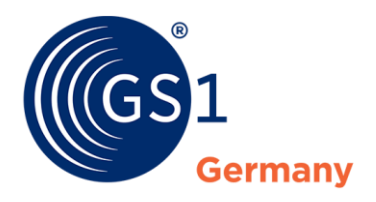

The Global Language of Business

# Cloud4Log Servicebeschreibung (Basic Frontend)

Die digitale Ablösung des Papier-Lieferscheins

*Version 1.3, September 2023*

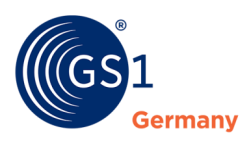

### **Dokumenteninformation**

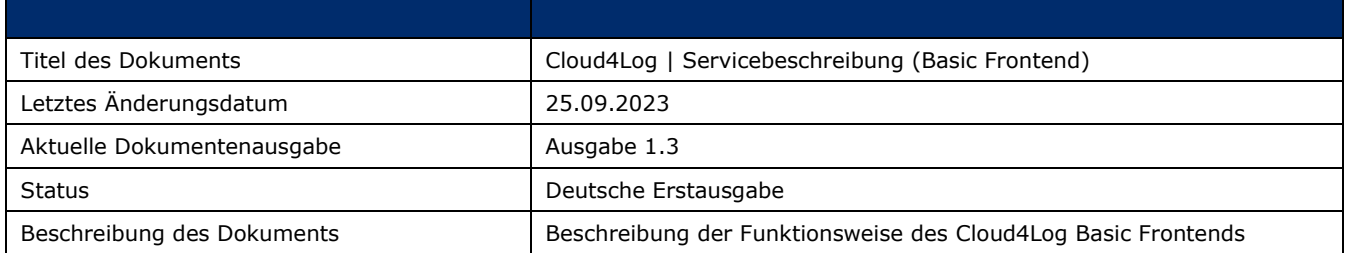

#### **Mitwirkende**

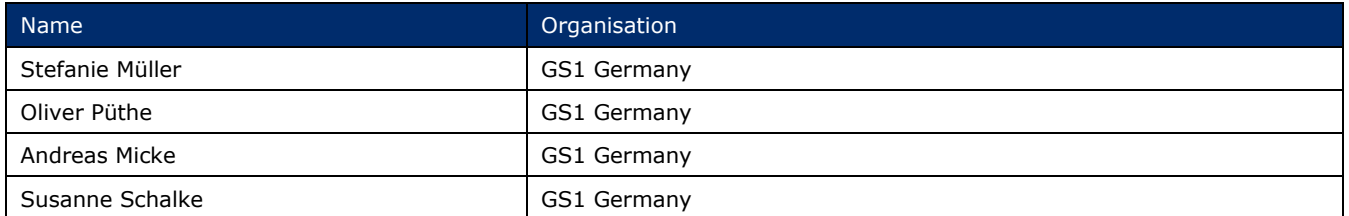

## **Änderungshistorie**

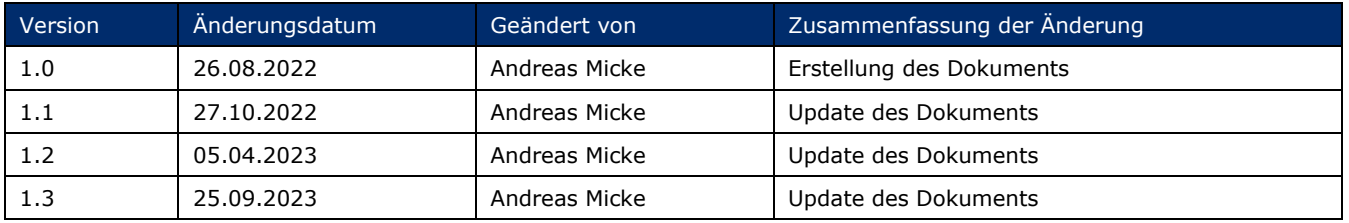

## **Haftungsfreistellung**

GS1® bemüht sich in ihrer Intellectual Property Policy, Unsicherheiten zu vermeiden, indem die Teilnehmenden in den Arbeitsgruppen, die diesen Standard, die Allgemeinen GS1 Spezifikationen, entwickeln, sich verpflichten, allen GS1 Teilnehmern eine kostenfreie Lizenz zu gewähren oder eine FRAND Lizenz. Darüber hinaus wird darauf hingewiesen, dass die Umsetzung eines oder mehrerer Wesensmerkmale eines Standards ein Patent oder ein anderes geistiges Eigentumsrecht berühren kann. Solche Patente oder geistigen Eigentumsrechte sind nicht Teil der Lizenzverpflichtung von GS1. Die Vereinbarung, eine Lizenz, die der GS1 IP Policy unterliegt, zu erteilen, betrifft nicht geistige Eigentumsrechte und Ansprüche von Dritten, die nicht in den Arbeitsgruppen mitgearbeitet haben.

Bei der Erstellung dieser Dokumente und der darin enthaltenen GS1 Standards wurde die größtmögliche Sorgfalt angewandt. GS1, GS1 Germany und alle Dritten, die an der Erarbeitung dieses Dokuments beteiligt waren, halten hierdurch fest, dass sie keinerlei Gewährleistung im Zusammenhang mit diesem Dokument und keinerlei Haftung für irgendeinen Schaden Dritter, einschließlich direkter und indirekter Schäden sowie entgangenen Gewinn im Zusammenhang mit der Nutzung dieser Standards übernehmen.

Dieses Dokument kann jederzeit abgeändert werden oder an neue Entwicklungen angepasst werden. Die in diesem Dokument dargestellten Standards können jederzeit an neue Anforderungen – insbesondere gesetzlichen Anforderungen – angepasst werden. Dieses Dokument kann geschützte Markenzeichen oder Logos enthalten, die Dritte nicht ohne Erlaubnis der/des Rechteinhaber:in reproduzieren dürfen.

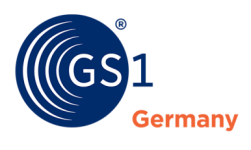

#### **GS1 Germany GmbH**

#### Es begann mit einem einfachen Beep.

1974 wurde in einem Supermarkt zum ersten Mal ein Barcode gescannt. Dies war der Beginn des automatisierten Kassierens – und der Anfang der Erfolgsgeschichte von GS1. Der maschinenlesbare GS1 Barcode mit der enthaltenen GTIN ist mittlerweile der universelle Standard im globalen Warenaustausch und wird sechs Milliarden Mal täglich auf Produkten gescannt. Die Standards von GS1 sind die globale Sprache für effiziente und sichere Geschäftsprozesse, die über Unternehmensgrenzen und Kontinente hinweg Gültigkeit hat. Als Teil eines weltweiten Netzwerks entwickeln wir mit unseren Kunden und Partnern gemeinsam marktgerechte und zukunftsorientierte Lösungen, die auf ihren Unternehmenserfolg unmittelbar einzahlen. Zwei Millionen Unternehmen aus über 20 Branchen weltweit nutzen heute diese Sprache, um Produkte, Standorte und Assets eindeutig zu identifizieren, um relevante Daten zu erfassen und um diese mit Geschäftspartnern in den Wertschöpfungsnetzwerken zu teilen. GS1 – The Global Language of Business.

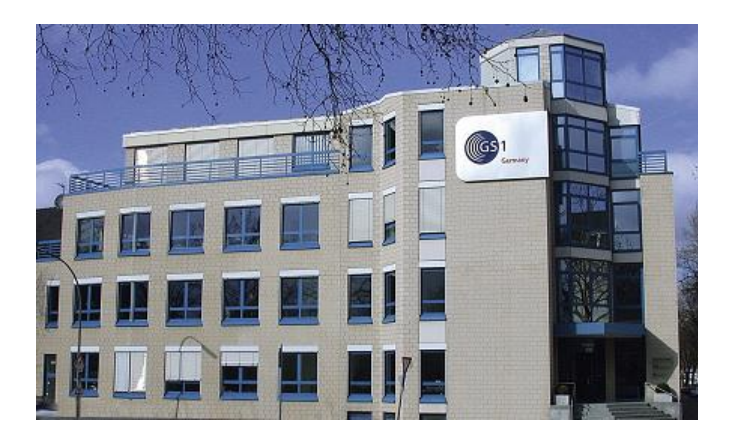

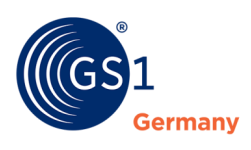

## **Inhaltsverzeichnis**

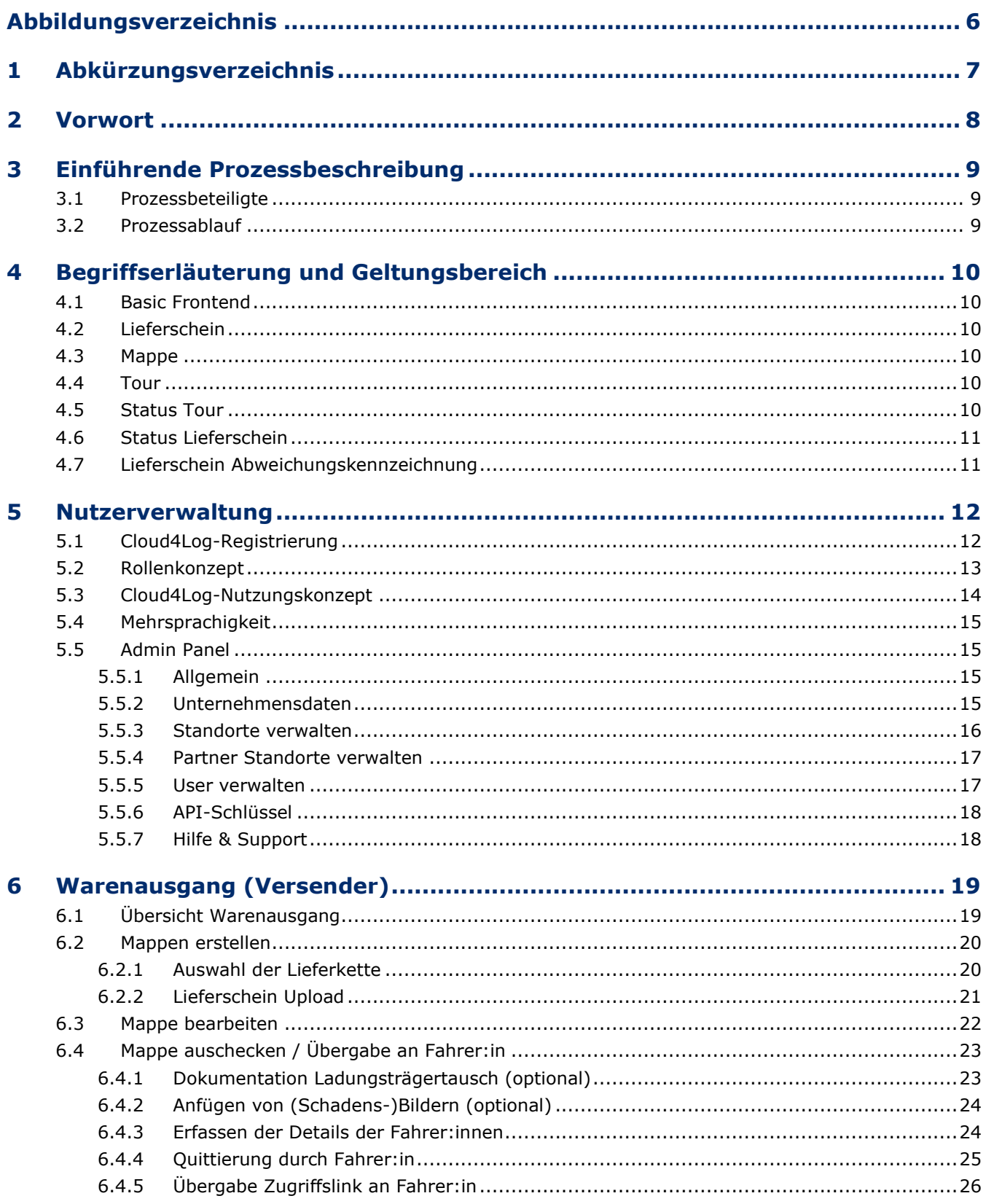

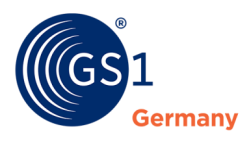

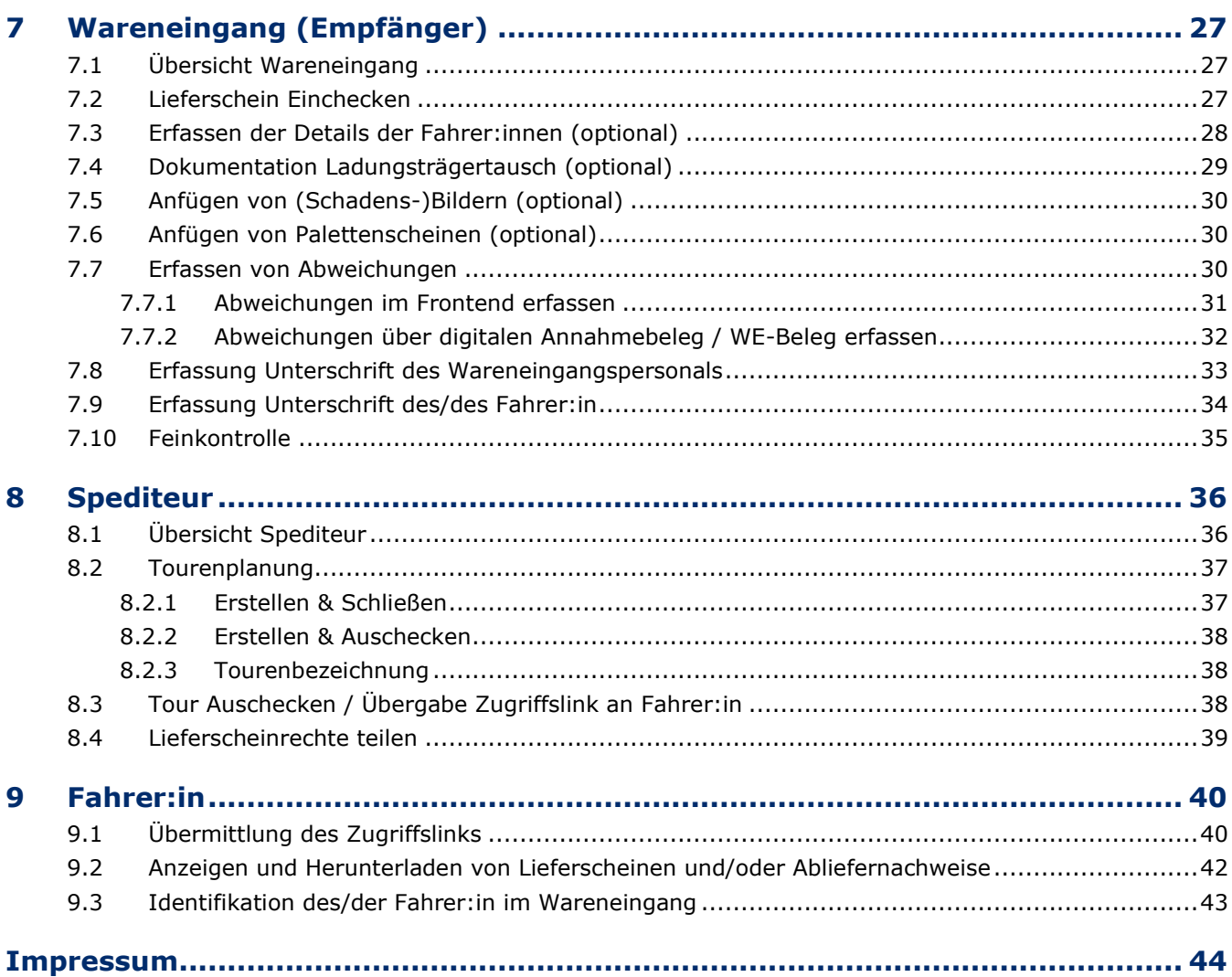

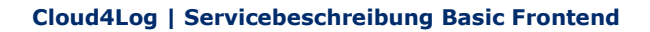

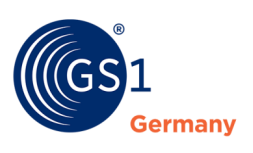

## **Abbildungsverzeichnis**

<span id="page-5-0"></span>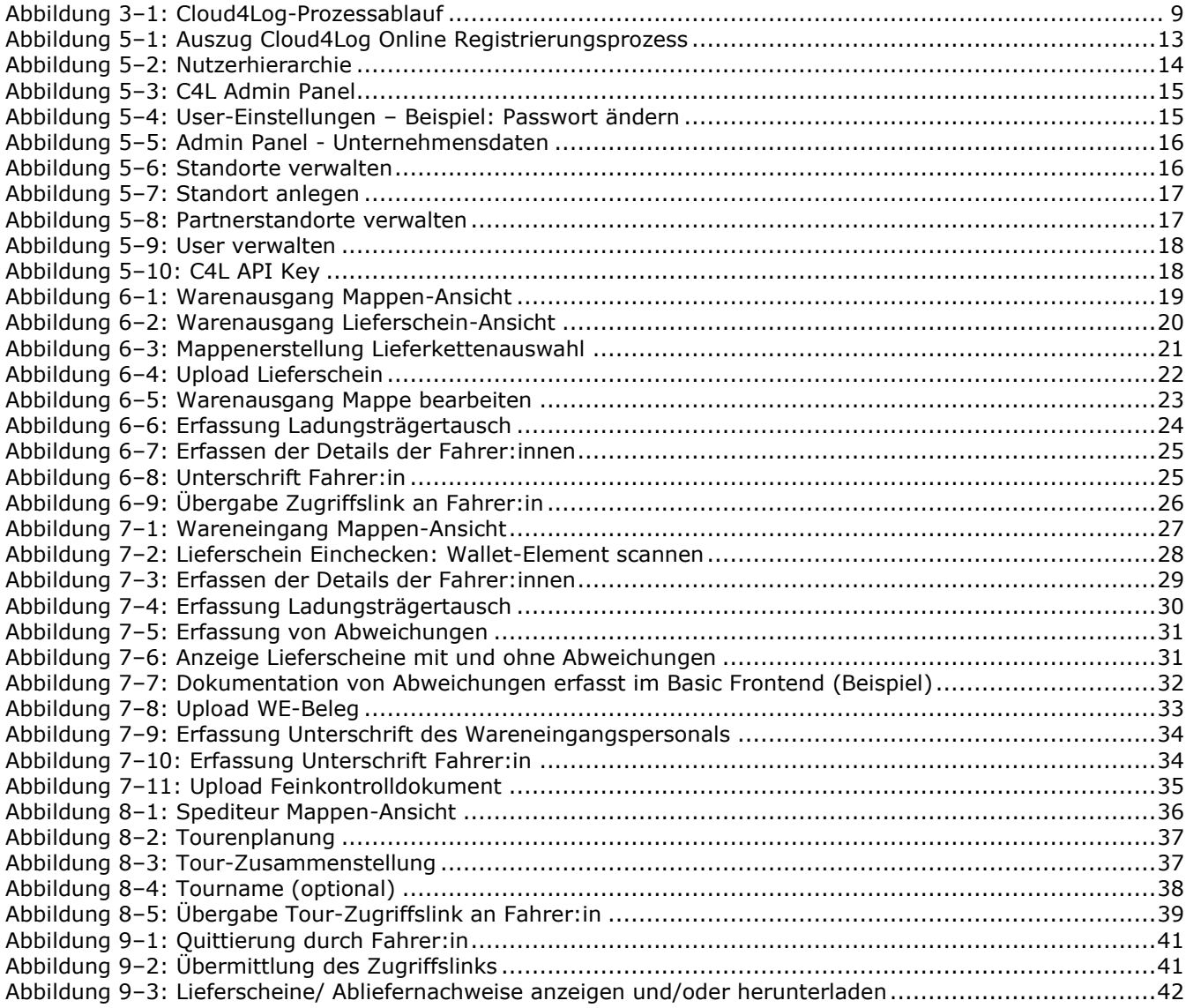

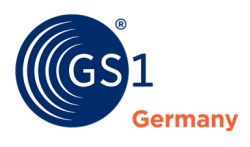

## <span id="page-6-0"></span>**1 Abkürzungsverzeichnis**

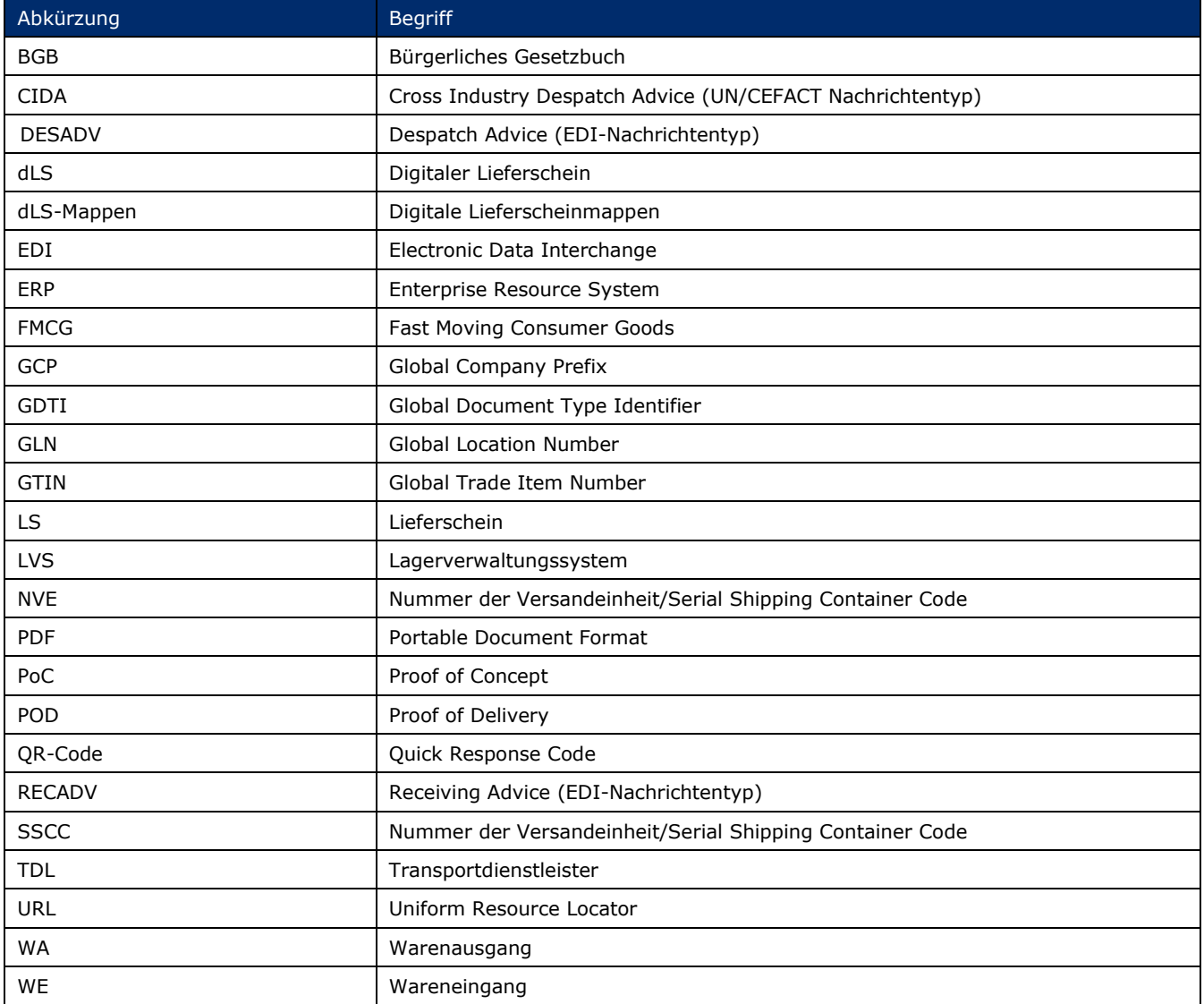

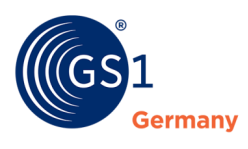

### <span id="page-7-0"></span>**2 Vorwort**

Die vorliegende Servicebeschreibung dient dazu, die wesentlichen Funktionalitäten des Basic Frontends des Cloud4Log-Services verständlich zu beschreiben. Außerdem werden dem/der Leser:in die Voraussetzungen für die Nutzung der Lösung verdeutlicht und die Rechte und Rollen der unterschiedlichen Beteiligten erklärt.

Es können Drittsysteme (Frontends) über eine offene API-Schnittstelle an die Cloud4Log-Plattform angebunden werden. Diese unterscheiden sich gegenüber dem Cloud4Log Basic Frontend über ein eigenes User Interface und ggf. zusätzlichen Funktionalitäten sowie Schnittstellen zu weiteren Systemen und Applikationen.

#### **Das Dokument basiert auf den für die Version 1.0 gestellten Anforderungen und dem Stand der Entwicklung zum Zeitpunkt der Veröffentlichung. Aktualisierungen des Dokuments führen zu neuen Versionen der Servicebeschreibung und werden unweigerlich folgen**.

In Ergänzung zur vorliegenden Servicebeschreibung existiert eine Cloud4Log API Dokumentation, welche einen Überblick über die technischen Dokumentationen der API-Schnittstelle liefert. Die technischen Dokumentationen der API-Schnittstelle sind ausschließlich online verfügbar.

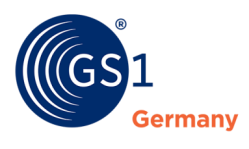

## <span id="page-8-0"></span>**3 Einführende Prozessbeschreibung**

Der Umsetzung des Cloud4Log-Services durch GS1 Germany in Kooperation mit der Bundesvereinigung Logistik (BVL) ist ein Gremienprojekt auf der GS1 Plattform vorangegangen. Die Unternehmensvertreter:innen in diesem Projekt haben sich intensiv mit den papierbasierten IST-Prozessen in der Wertschöpfungskette beschäftigt und eine konkrete Empfehlung erarbeitet, damit der digitale Lieferschein in der Praxis Anwendung finden kann. Die Basis des Umsetzungskonzeptes bildet eine zentrale Cloud-Plattform, über die digitale transportbegleitende Dokumente zwischen den an der Logistikkette beteiligten Unternehmen ausgetauscht werden können. GS1 Standards stellen dabei ein hohes Maß an Interoperabilität und Prozesskonformität sicher.

#### <span id="page-8-1"></span>**3.1 Prozessbeteiligte**

- **1.** Versender
- **2.** Empfänger
- **3.** Logistikdienstleister wie Spediteur und Frachtführer (Müssen nicht identisch sein.)

#### <span id="page-8-2"></span>**3.2 Prozessablauf**

Das nachfolgende Schaubild zeigt den Prozessablauf und das Zusammenspiel der unterschiedlichen Prozessbeteiligten mit der Cloud-Plattform, die im folgenden Cloud4Log-Service genannt wird.

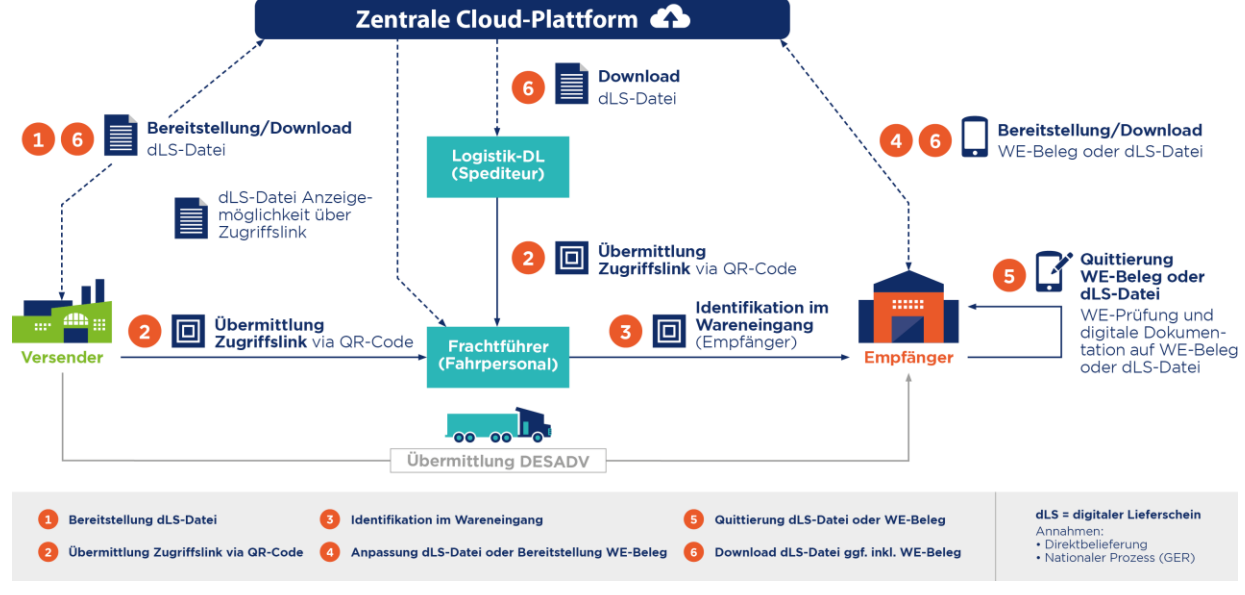

Abbildung 3–1: Cloud4Log-Prozessablauf

<span id="page-8-3"></span>Der Prozess umfasst im Wesentlichen die folgenden Schritte:

- Bereitstellung (Upload) der digitalen Lieferscheindatei in der Cloud
- Übermittlung des Zugriffslinks auf den digitalen Lieferschein in der Cloud via QR-Code an den/die Fahrer:in
- Identifikation des/der Fahrer: in und der betreffenden digitalen Lieferscheine im Wareneingang des Empfängers
- Anpassung / Ergänzung der digitalen Lieferscheine, um Ablieferinformationen aus dem Wareneingang oder dem Upload von Wareneingangsbelegen
- Quittierung des digitalen Lieferscheins oder des WE-Belegs inklusive der dokumentierten Abweichungen durch das Wareneingangpersonal des Empfängers und durch den/die Fahrer:in
- Download des digitalen Lieferscheins durch alle Prozessbeteiligten aus der Cloud

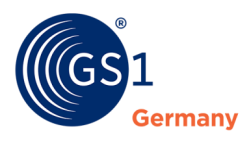

## <span id="page-9-0"></span>**4 Begriffserläuterung und Geltungsbereich**

In diesem Kapitel werden grundlegende Begriffe, die für das Verständnis der Servicebeschreibung wichtig sind, aufgelistet und beschrieben.

#### <span id="page-9-1"></span>**4.1 Basic Frontend**

Das Basic Frontend ist eine System-Oberfläche, welche die Anwender:innen (Mitarbeiter:innen der Rollen Versender, Spediteur oder Empfänger) nutzen, um digitale Lieferscheine auszutauschen, anzusehen bzw. zu bearbeiten.

#### <span id="page-9-2"></span>**4.2 Lieferschein**

Ein Lieferschein ist ein Dokument, das eine Lieferung von Waren begleitet und die Beschreibung, Einheit und Menge der in der Lieferung enthaltenen Waren ausweist.

Über Cloud4Log können Lieferscheine im PDF/A-3-Format digital ausgetauscht werden. Die Inhalte, Struktur und Abbildung eines Lieferscheins ist durch CLoud4Log nicht vorgegeben und kann lieferantenindividuell sein. Standardisiert ist der (optionale) maschinenlesbare XML-Anhang eines Lieferscheins mit einem definierten Set an Attributen. Für die detaillierten XML-Spezifikationen wird GS1 Germany ein separates C4L-XML-Dokument erstellen und veröffentlichen.

In Cloud4Log werden Lieferscheine Mappen zugeordnet und erhalten dadurch die Informationen über Versender, Spediteur und Empfänger. Eine Mappe enthält 1 bis n Lieferscheine und ein Lieferschein kann nur einer Mappe zugeordnet werden.

Zusätzlich können Lieferscheine durch den Spediteur in Touren zusammengestellt werden.

#### <span id="page-9-3"></span>**4.3 Mappe**

Mappen sind eine Zusammenfassung von Lieferscheinen, die von einem Versender über einen beauftragten Spediteur an einen Empfänger versendet werden. Mappen haben immer eine 1:1:1 Beziehung (1 Versender: 1 Spediteur: 1 Empfänger) und bestimmen die Prozessbeteiligten / Zugriffsberechtigten an den in der Mappe enthaltenen Lieferscheinen. Eine Mappe enthält 1 bis n Lieferscheine und kann drei unterschiedliche Status einnehmen ("offen", "versendet", "geschlossen").

#### <span id="page-9-4"></span>**4.4 Tour**

Eine Tour ist eine Zusammenstellung von Lieferscheinen, welche durch den Spediteur (meist innerhalb eines Stückgutnetzwerks) gemäß seiner internen Tourenplanung zusammengestellt wird. Die Funktionalität ist erforderlich, wenn Sendungen in einem Transportnetzwerk umgeschlagen werden und somit die Zusammensetzung von Lieferscheinen auf der Abhol- und auf der Zustelltour nicht identisch ist.

Eine Tour enthält ähnlich einer Mappe 1 bis n Lieferscheine muss aber keine 1:1:1 Beziehung zwischen Empfänger: Spediteur: Versender aufweisen. Eine Tour kann Lieferscheine von unterschiedlichen Versendern sowie Empfängern enthalten.

#### <span id="page-9-5"></span>**4.5 Status Tour**

Eine Tour kann drei Status einnehmen.

#### ■ **Status "offen"**

Eine Tour im Status "offen" kann beliebig durch den Spediteur bearbeitet und um Lieferscheine ergänzt werden. Empfängern werden nur Touren im Status "versendet" und "geschlossen" angezeigt.

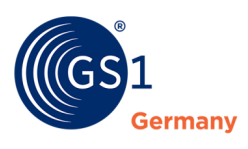

#### ■ Status "versendet"

Übersendet der Spediteur dem/der Fahrer:in eine Tour, wechselt der Status von "offen" in "versendet" und die Tour wird dem Empfänger angezeigt.

#### ■ **Status "geschlossen"**

Wird eine Tour bzw. die Lieferscheine einer Tour erfolgreich im Wareneingang eingecheckt, wechselt der Status der Tour in "geschlossen".

#### <span id="page-10-0"></span>**4.6 Status Lieferschein**

Ein Lieferschein bzw. eine Mappe kann drei Status einnehmen.

#### ■ Status "offen"

Wird ein Lieferschein durch einen Versender in Cloud4Log hochgeladen und eine neue Mappe erstellt, wird der Status "offen" eingenommen. Im Status "offen" kann der Versender die Mappen und Lieferscheine beliebig bearbeiten. Die weiteren Prozessbeteiligten (Spediteur, Empfänger) haben keinen Zugriff auf Lieferscheine / Mappen im Status "offen"

#### ■ **Status "versendet"**

Wird eine Mappe inkl. Lieferschein(e) erfolgreich ausgecheckt, durch den/die Fahrer:in quittiert und übergeben, wechselt der Status in "versendet". Lieferscheine / Mappen im Status "versendet" können nicht mehr durch den Versender bearbeitet werden und stehen allen Prozessbeteiligten (Versender, Spediteur, Empfänger) zur Verfügung. Ein Empfänger kann nur Lieferscheine im Status "versendet" einchecken bzw. entgegennehmen und bearbeiten.

#### ■ **Status "geschlossen"**

Wird ein Lieferschein erfolgreich beim Wareneingang eingecheckt und durch die/den Wareneingangsmitarbeiter:in und Fahrer:in quittiert, wechselt der Status in "geschlossen". Im Status "geschlossen" können keine Abweichungen / Anmerkungen durch den Empfänger im Lieferschein mehr dokumentiert und quittiert werden. Treten Abweichungen bei einer späteren Feinkontrolle der Waren auf, so kann der Empfänger innerhalb von 10 Tagen nach dem Statuswechsel von "versendet" in "geschlossen" ein Feinkontrolldokument an einen Lieferschein anfügen.

#### *Hinweis: Lieferscheine werden 10 Wochen nach Upload auf der Cloud-Plattform automatisch gelöscht. Eine Archivierung muss vorher durch die beteiligten Unternehmen erfolgen.*

#### <span id="page-10-1"></span>**4.7 Lieferschein Abweichungskennzeichnung**

Um Lieferscheine mit dokumentierten Abweichungen schnell identifizieren zu können, werden Lieferscheine mit Abweichungskennzeichnungen versehen. Abweichungen können bei der Grob- und Feinkontrolle entdeckt und dokumentiert werden.

#### ■ **GK (Grobkontrolle)**

Werden im Wareneingang (bei der Grobkontrolle) durch den Empfänger Abweichungen zu einem Lieferschein dokumentiert (z. B. über einen WE-Beleg oder Anmerkungen im benutzten Frontend), so wird der Lieferschein für alle Prozessbeteiligte mit einer Abweichungskennzeichnung GK versehen.

#### ■ **FK (Feinkontrolle)**

Werden Abweichungen bei einer späteren Feinkontrolle der Waren entdeckt, so kann der Empfänger innerhalb von 10 Tagen nach Lieferschein Statuswechsel "versendet" in "geschlossen" ein Feinkontrolldokument an einen Lieferschein anhängen. Der Lieferschein wird für alle Prozessbeteiligte mit einer Abweichungskennzeichnung FK versehen.

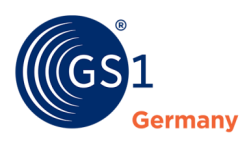

## <span id="page-11-0"></span>**5 Nutzerverwaltung**

#### <span id="page-11-1"></span>**5.1 Cloud4Log-Registrierung**

Die Registrierung für den Cloud4Log-Service erfolgt über den Online-Registrierungsprozess auf der GS1 Germany Website (*<https://www.gs1-germany.de/c4l-bestellung/>*).

Im Registrierungsprozess werden hierbei folgende Daten erhoben

- Stammdaten des Unternehmens
- Notwendige Daten für die Abrechnung
- Angaben Unternehmensadministrator zwecks initialer Anlage

Voraussetzung für die Registrierung ist eine GS1 Global Location Number (GLN) , da Unternehmen und Standorte über diese eindeutig identifiziert werden. Eine GLN erhalten Sie, wenn Sie GS1 Complete oder SmartStarter10 Kunde bei GS1 sind. Weitere Informationen zu diesen Produkten finden Sie *[hier](https://www.gs1-germany.de/ean-gtin-barcode/ean-kaufen/)*.

Das erfolgreich registrierte Unternehmen wird in der Regel innerhalb von zwei Werktagen mit den angegebenen Unternehmensstammdaten durch GS1 Germany in Cloud4Log angelegt. Der angegebene initiale Unternehmensadministrator erhält anschließend die notwendigen Informationen zum Unternehmenszugang via E-Mail und kann in Cloud4Log für sein Unternehmen agieren. Nur er ist berechtigt, weitere Administratorenzugänge für das gesamte Unternehmen einzurichten.

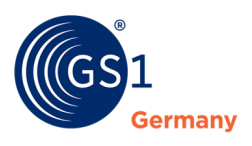

#### Registrierung Cloud4Log

Vielen Dank für Ihr Interesse an Cloud4Log - die Cloud-Plattform zum Austausch von digitalen Transportdokumenten. Bitte beachten Sie, dass für die Registrierung eine GS1 Lizenz zur Bildung von GS1 Identen (GLN) Voraussetzung ist. Weitere Informationen zu den GS1 Lizenzen finden Sie hier.

Um Cloud4Log zu bestellen, füllen Sie bitte die nachstehenden Pflichtfelder aus und akzeptieren Sie die Geschäfts- und Teilnahmebedingungen der GS1 Germany GmbH.

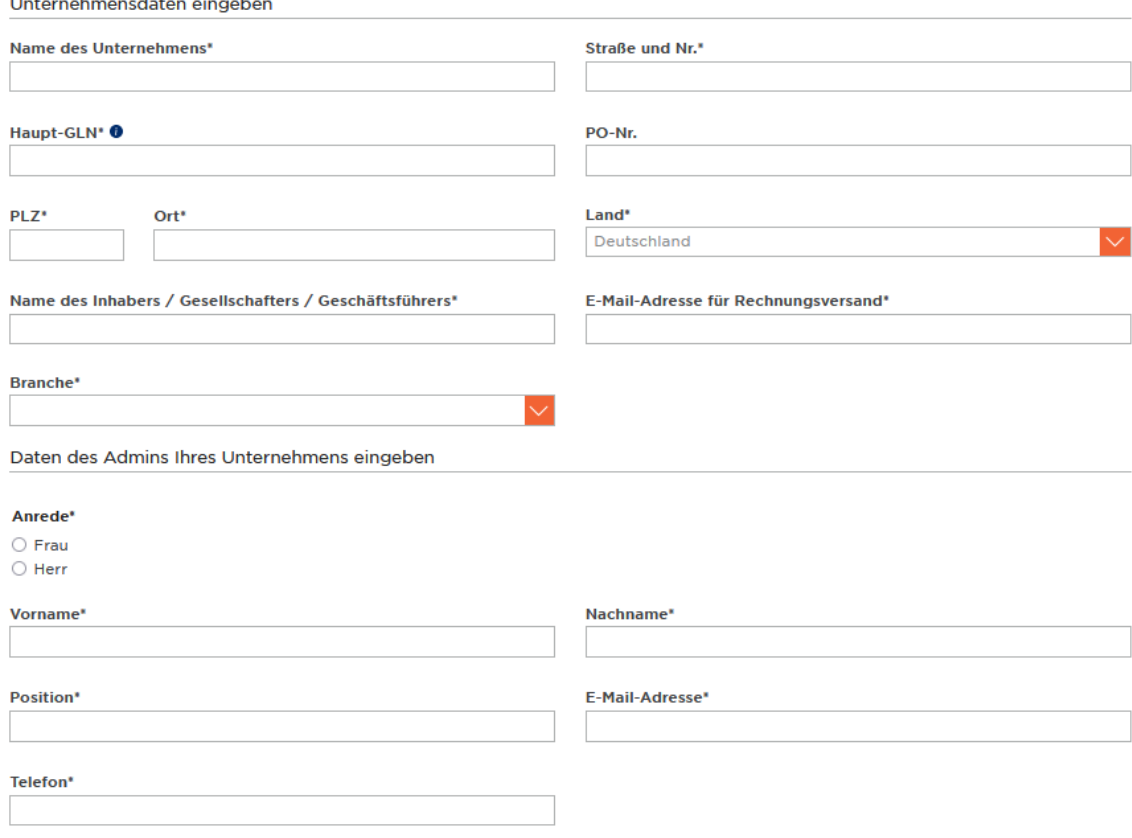

Abbildung 5–1: Auszug Cloud4Log Online Registrierungsprozess

#### <span id="page-12-1"></span><span id="page-12-0"></span>**5.2 Rollenkonzept**

Ein Standort eines Unternehmens nimmt abhängig von seiner Position in der Lieferkette eine oder mehrere Rollen (Versender, Spediteur, Empfänger) ein. Die Mitarbeiter, die einem Standort zugeordnet sind, erhalten in ihren Nutzerprofilen die dazu passenden Rollen Mitarbeiter Warenausgang, Spediteur oder Mitarbeiter Wareneingang.

#### ■ **Rolle Versender**

Der Versender ist der Standort eines Unternehmens, an welchen ein Mitarbeitender mit der Rolle Mitarbeiter Warenausgang die physischen Sendungen zusammenstellt, die Lieferscheine erzeugt und die Ware physisch in Verkehr bringt

#### ■ **Rolle Spediteur**

Der Standort eines Unternehmens, welcher beauftragt wird, Sendungen von einem Versender zu einem Empfänger zu transportieren. Ein Mitarbeitender dieses Standortes hat die Rolle Spediteur.

#### ■ **Rolle Empfänger**

Der Empfänger vereinnahmt die vom Versender gelieferte Ware. Das kann der Warenbesteller oder ein beauftragter Logistikdienstleister sein. Ein Mitarbeitender des Wareneingangs des Empfängers quittiert diese Entgegennahme und vermerkt etwaige Lieferabweichungen und / oder Beschädigungen.

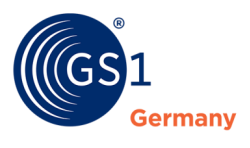

#### ■ **Akteur Fahrer:in**

Der/die Fahrer:in ist die Person, welche den physischen Transport im Auftrag des Spediteurs vom Versender zum Empfänger durchführt. Bei einem gebrochenen Verkehr / bei einer indirekten Belieferung (z. B. mit Wechsel des/der Fahrer:in) können sich abholende und zustellende Fahrende unterscheiden. Der/die Fahrer:in ist keine angemeldete und registrierte Rolle im Cloud4Log-System.

Grundsätzlich haben alle Rollen (Versender, Spediteur, Empfänger) Sicht- und Downloadrechte an den ihnen zugewiesenen Lieferscheinen. Der Akteur Fahrer:in hat ebenfalls die Möglichkeite Lieferscheine und Abliefernachweise inkl. erfasster Anmerkungen anzuzeigen und herunterzuladen. Für den Akteuer Fahrer:in als unangemeldete/ registrierte Person werden die erfassten personenbezogenen Daten (Unterschriften) aufgrund der DSGVO ausgeblendet. Eine Bestätigung der geleisteten Unterschriften erfolgt in Form eines digitalen C4L Stempels.

#### <span id="page-13-0"></span>**5.3 Cloud4Log-Nutzungskonzept**

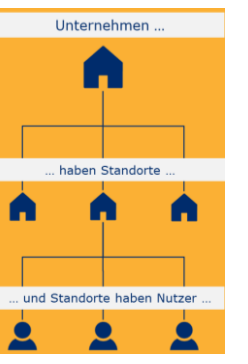

**Abbildung 5–2**: Nutzerhierarchie

<span id="page-13-1"></span>Cloud4Log basiert auf einem dreistufigen Nutzungskonzept, welches nach Unternehmen, Standorten und Nutzer:innen unterteilt ist.

Einem Unternehmen sind Standorte zugewiesen und Standorten haben Nutzer:innen. Ein/e Nutzer:in kann mehreren Standorten zugewiesen werden.

Jeder Standort kann in einem Lieferscheinprozess eine oder mehrere Rollen (Versender, Spediteur, Empfänger) ggf. gleichzeitig einnehmen. Dies bedeutet, dass auf Benutzungsebene ggf. zwischen den unterschiedlichen Rollen gewechselt werden muss.

**Beispiel:** Ein Unternehmen A besitzt drei Standorte dem jeweils verschiedene Nutzer:innen zugewiesen sind.

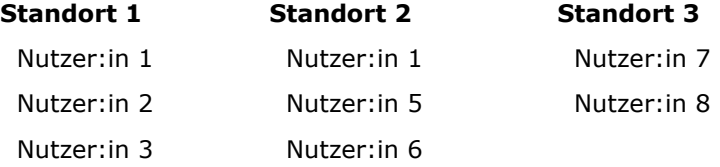

Nutzer:in 4

Nutzer:in 1 kann entsprechend der Rolle des Standorts alle Lieferscheine der ihm/ihr zugewiesenen Standorte 1 und 2 des Unternehmens A bearbeiteten.

Nutzer:in 2 kann entsprechend der Rolle des Standortes nur Lieferscheine des ihm/ihr zugewiesenen Standorts 1 bearbeiten.

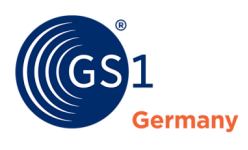

#### <span id="page-14-0"></span>**5.4 Mehrsprachigkeit**

Über die Sprachauswahl im oberen Menüband kann zwischen den Sprachen deutsch und englisch gewechselt werden. Es wechselt hierbei die Sprache aller Funktionsschaltflächen des Basic Frotends. Die Inhalte der hochgeladenen Dokumente (Lieferscheine, Palettenscheine, WE-Belege, etc.) liegen in der Verantwortung der jeweiligen Unternehmen und werden nicht übersetzt.

#### <span id="page-14-1"></span>**5.5 Admin Panel**

Der initiale Unternehmensadministrator kann nach erfolgreicher Anmeldung im Cloud4Log Basic Frontend das Admin Panel seines Unternehmens öffnen. Dies erfolgt über die Auswahl seines Namens / Benutzungsaccounts in der oberen rechten Ecke des Cloud4Log Basic Frontends.

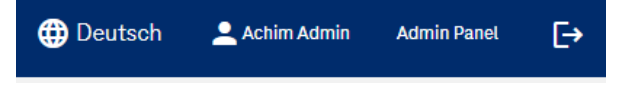

Abbildung 5–3: C4L Admin Panel

<span id="page-14-4"></span>Im Admin Panel stehen dem Unternehmensadmin folgende Funktionen / Ansichten zur Verfügung:

- Allgemein
- Unternehmensdaten
- Standorte verwalten
- Partner Standorte verwalten
- User verwalten
- API-Schlüssel
- Hilfe & Support

#### <span id="page-14-2"></span>**5.5.1 Allgemein**

#### **User-Einstellungen**

In den User-Einstellungen kann eine Nutzer:in die individuellen Benutzungs-Einstellungen (Name, E-Mail-Adresse, Passwort) ändern.

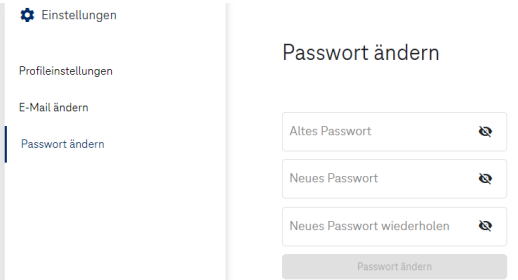

Abbildung 5–4: User-Einstellungen – Beispiel: Passwort ändern

#### <span id="page-14-5"></span><span id="page-14-3"></span>**5.5.2 Unternehmensdaten**

Unter Unternehmensdaten können die Unternehmensstammdaten und die vorgenommenen Einstellungen eingesehen werden. Die Unternehmensstammdaten werden im Rahmen des Registrierungsprozesses initial durch einen Mitarbeitenden von GS1 Germany in Cloud4Log angelegt und können nicht, auch nicht durch den Unternehmensadministrator, geändert werden. Sollen Änderungen der Unternehmensstammdaten erfolgen, muss eine entspreche Stammdatenänderung beim Cloud4Log-Kundenservice [\(c4l-support@t-systems.com\)](mailto:c4l-support@t-systems.com) angefragt werden.

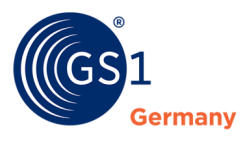

Unter den Quotas sind allgemeine Informationen zur Cloud4Log Nutzung des Unternehmens einsehbar. Sollen unternehmensspezifische Quotas geändert werden, so muss eine entsprechende Quotasänderung beim Cloud4Log Kundenservice [\(c4l-support@t-systems.com\)](mailto:c4l-support@t-systems.com) angefragt werden.

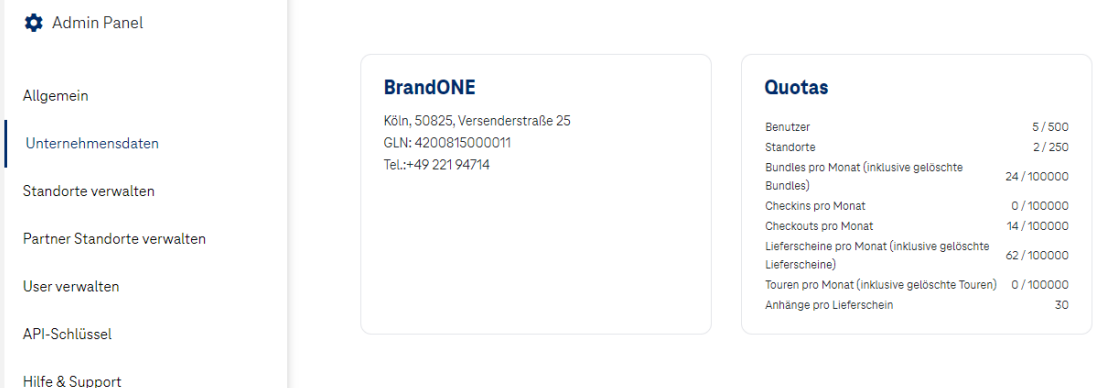

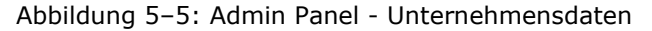

#### <span id="page-15-1"></span><span id="page-15-0"></span>**5.5.3 Standorte verwalten**

Über "Standorte verwalten" können Standorte für ein Unternehmen angelegt und verwaltet werden.

| <b>12</b> Admin Panel                              |                     |                   |                            |                              |                                              |               |                                  | Schließen  ->           |
|----------------------------------------------------|---------------------|-------------------|----------------------------|------------------------------|----------------------------------------------|---------------|----------------------------------|-------------------------|
| Allgemein                                          | Suche               |                   |                            |                              |                                              |               |                                  | <b>Standort anlegen</b> |
| Unternehmensdaten                                  | Standort            | Funktion          |                            |                              |                                              | GLN           | Anschrift                        |                         |
| Standorte verwalten<br>Partner Standorte verwalten | Köln Versandzentrum | Warenausgang<br>Ø | Spediteur<br>$\mathcal{D}$ | Wareneingang<br>$\mathcal Q$ |                                              | 4200815000012 | Köln, 50825, Versenderstraße 25a | Bearbeiten              |
| User verwalten<br>API-Schlüssel                    | Frechen Außenlager  | Warenausgang<br>Ø | Spediteur<br>$\checkmark$  | Wareneingang<br>(V           |                                              | 4200815002206 | Frechen, 50226, Versandstraße 2  | Bearbeiten              |
| Hilfe & Support                                    |                     |                   |                            |                              | $\mathsf{K}$ $\mathsf{C}$<br>$1 - 2$ von $2$ | > 1           |                                  |                         |

Abbildung 5–6: Standorte verwalten

<span id="page-15-2"></span>Bei der Anlage eines neuen Standorts müssen zusätzlich zu den Stammdaten eines Standorts die Rollen angeben werden, die der Standort einnimmt.

Wird einem Standort beispielsweise die Rolle Spediteur und/oder Empfänger zugewiesen, kann dieser bei der Erstellung einer digitalen Lieferscheinmappe durch beteiligte Dritte als Spediteur und/oder Empfänger einer Lieferkette ausgewählt werden.

Zusätzlich kann einem Standort die Funktion mitgegeben werden, ob eine Standortfreigabe an Partner Unternehmen erlaubt ist.

Bei der Anlage eines neuen Standortes gilt es zu beachten, dass der Name des Standortes in der Supply Chain Auswahl allen Cloud4Log Beteiligten wie im folgenden Beispiel angezeigt wird:

Beispiel:

Unternehmensname = BrandOne

Standortname = Köln (Verteilzentrum)

Anderen Teilnehmern wird dieser Standort als **BrandOne Köln (Verteilzentrum)** angezeigt.

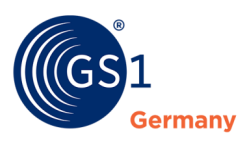

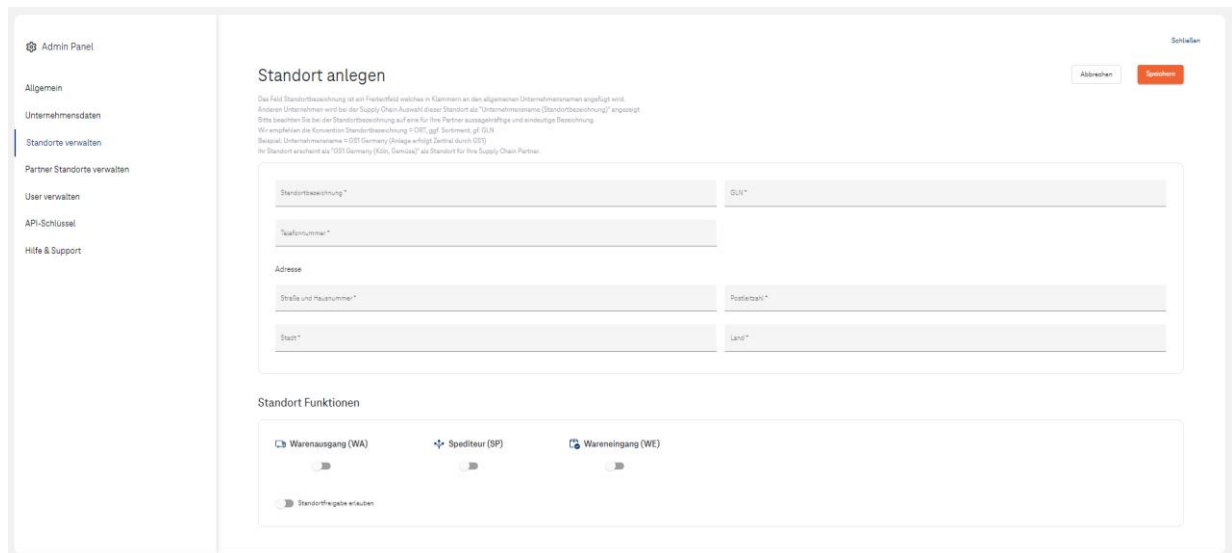

Abbildung 5–7: Standort anlegen

Das Löschen von Standorten ist derzeit im Cloud4Log-System noch nicht möglich.

#### <span id="page-16-2"></span><span id="page-16-0"></span>**5.5.4 Partner Standorte verwalten**

Unter "Partner Standorte verwalten" können Standortsichtrechte weitergegeben werden. Nutzer:innen eines Partnerstandortes, dem Sichtrechte erteilt wurden, können auf diese Weise alle dem Standort zugewiesenen Lieferscheine / Mappen öffnen, einsehen und speichern. Nur Standorte denen unter "Standorte verwalten" die Berechtigung zur Standortfreigabe erteilt wurde, tauchen hier in der Liste der auszuwählenden Standorte zur Freigabe auf.

Achtung: Sie teilen alle Rechachter-Rechte dieses Standorts mit den Mitarbeitern eines externen Standorts

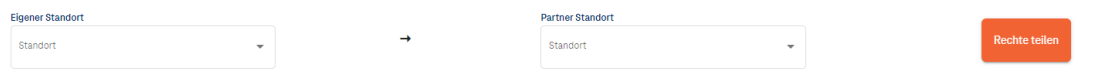

Abbildung 5–8: Partnerstandorte verwalten

#### <span id="page-16-3"></span><span id="page-16-1"></span>**5.5.5 User verwalten**

Über die Userverwaltung können durch den Unternehmensadministrator weitere Unternehmensadministratoren ernannt werden. Neue Unternehmensadministratoren besitzen die gleichen Rechte wie der initiale Unternehmensadministrator und können weitere Standorte und Nutzer:innen für das Unternehmen verwalten. Ein weiterer Unternehmensadmin kann erst nach Anlage eines ersten Standortes angelegt werden.

Neben den Unternehmensadministratoren können Nutzer:innen und Standortadministratoren angelegt bzw. verwaltet werden. Ein Standortadministrator hat für den entsprechenden Standort Administratorenrechte und kann für diesen Standort Nutzer:innen anlegen und verwalten.

Nutzer:innen (User) können einem oder mehreren Standorten zugewiesen sein und können entsprechend der Rechte und Rolle des/der Standorte im Namen der/des Standorts agieren.

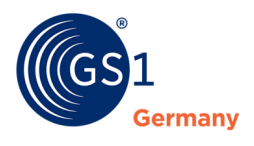

| <b>C</b> Admin Panel        |                          |                    |                                   |                            |                            |                           | Schließen  → |
|-----------------------------|--------------------------|--------------------|-----------------------------------|----------------------------|----------------------------|---------------------------|--------------|
| Allgemein                   | Suche                    |                    |                                   |                            |                            | Unternehmensadmin anlegen | User antegen |
| Unternehmensdaten           |                          | Name               | E-Mail-Adresse                    | Anzahl Standorte           | <b>Organisations Admin</b> | Standort Admin<br>$\sim$  |              |
| Standorte verwalten         | $\overline{\phantom{a}}$ | Martina Musterfrau | test.c4l+brandone.koeln1.site_adm |                            |                            | $\checkmark$              | Bearbeiten   |
| Partner Standorte verwalten |                          | Verena Versand     | test.o4l+stefanie.mueller@gs1.de  | $\overline{2}$             |                            |                           | Bearbeiten   |
| User verwalten              | $\mathbf{\bar{}}$        | Achim Admin        | test.c4l+brandone@gs1.de          | $\overline{2}$             | $\checkmark$               | $\checkmark$              | Bearbeiten   |
| API-Schlüssel               |                          |                    | $\mathsf{K}$ $\mathsf{K}$         | $>$ $>$<br>$1 - 3$ von $3$ |                            |                           |              |
| Hilfe & Support             |                          |                    |                                   |                            |                            |                           |              |

Abbildung 5–9: User verwalten

#### <span id="page-17-2"></span><span id="page-17-0"></span>**5.5.6 API-Schlüssel**

Unter "API Schlüssel" können API Keys für Drittfrontend-Anbieter erstellt und verwaltet werden. Mittels der vom Unternehmen generierten und vergebenen API Keys, können Drittfrontend-Anbieter technisch für das Unternehmen mit der API-Schnittstelle interagieren.

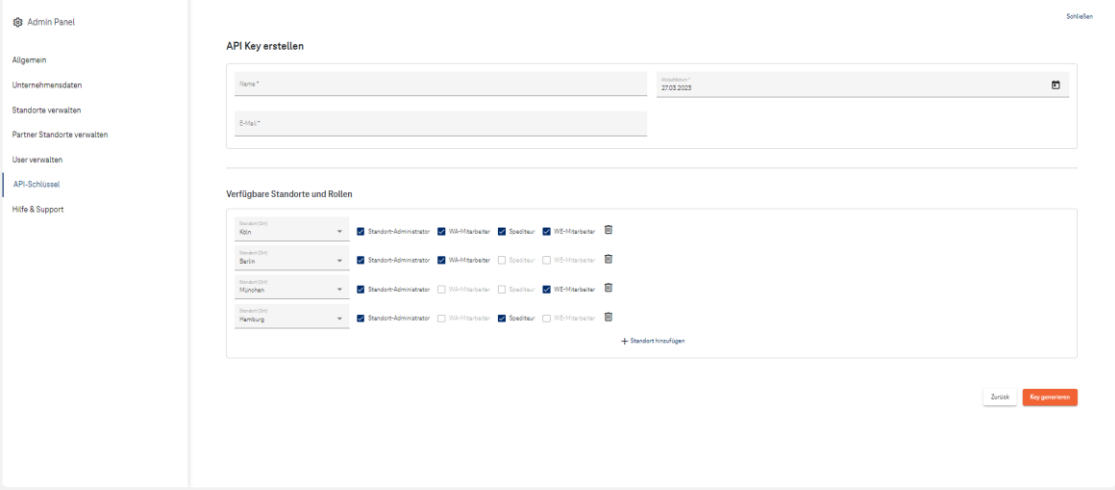

Abbildung 5–10: C4L API Key

<span id="page-17-3"></span>Hinweise zur Verwendung von C4L API Keys.

- **Ablaufdatum** Ein generierter API Key läuft am eingestellten, definierten Ablaufdatum ab.
- **1-1 Beziehung** (API Key <-> E-Mail Adresse) Jeder erstellte API Key wird systemisch der angegebenen E-Mail Adresse zugeordnet. Jeder E-Mail Adresse kann nur ein API KEY oder User-Account zugeordnet werden, das heißt für die Erstellung eines API KEY benötigen Sie eine E-Mail Adresse, die noch nicht im System hinterlegt ist. (Gilt auch für abgelaufene API Keys)
- **Gültigkeitsbereich**: Ein API Key gilt nur für die bei Erstellung ausgewählten Standorte mit entsprechenden Rollen (Versender/ Warenausgang, Spediteur, Empfänger/Wareneingang). Werden nachträglich weitere Standorte für ein Unternehmen erstellt, erweitert sich ein API Key nicht. Hier muss ggf. ein neuer API Key erstellt werden.

#### <span id="page-17-1"></span>**5.5.7 Hilfe & Support**

"Hilfe & Support" bietet dem/der Nutzer:in Zugriff auf unterstützende Informationen, Dokumente sowie Kontaktstellen zur Nutzung von Cloud4Log.

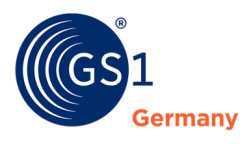

## <span id="page-18-0"></span>**6 Warenausgang (Versender)**

Ein Versender ist das Unternehmen, welches Sendungen über einen Spediteur an einen oder mehrere Empfänger schickt. Der Versender erstellt die digitalen Lieferscheine bzw. beauftragt einen Logistik-Dienstleister, dies in seinem Namen zu tun.

#### <span id="page-18-1"></span>**6.1 Übersicht Warenausgang**

Nach der Anmeldung werden dem/der Nutzer:in in der Rolle des Versenders zwei Ansichten zur Verfügung gestellt.

■ Ansicht "Mappen"

"Mappen" sind eine Zusammenfassung von Lieferscheinen, die von einem Versender über einen beauftragten Spediteur an einen Empfänger versendet werden.

■ Ansicht "Lieferscheine"

In der Ansicht "Lieferscheine" sieht der/die Nutzer: in alle seinem Unternehmensstandort zugeordneten Lieferscheine. Ist ein/e Nutzer:in mehreren Standorten zugewiesen, so besteht unter dem Button "Standorte filtern" die Möglichkeit standortbezogen zu Filtern. Ein/e Nutzer:in kann sich alle Lieferscheine den ihm/ihr zugewiesenen Standorten anzeigen lassen.

|               | Warenausgang<br>BrandONE/Köln Versandzentrum |                                                  |              |                                           |                      |                                      | <b>CD</b> Deutsch     | $\ddot{\mathbf{P}}$<br>Verena Versand |
|---------------|----------------------------------------------|--------------------------------------------------|--------------|-------------------------------------------|----------------------|--------------------------------------|-----------------------|---------------------------------------|
| $\rho$ Suche. |                                              |                                                  | $\checkmark$ | Lieferscheine<br>Mappen                   |                      | I <sup>n</sup> Mappen vereinen       | (a) Mappe auschecken  | िन Mappe erstellen                    |
|               | Geschlossene Mappen anzeigen                 |                                                  |              |                                           |                      |                                      | Standorte filtern (2) | Spalten Ein/Ausblenden                |
|               | Mappen-Nr.<br>Mappen-Name                    | Aktionen                                         |              | Versender <sup>+</sup>                    | Spediteur            | Empfänger                            | Versanddatum          | Status                                |
| $\rightarrow$ | M.BR-KÖL-<br>22-87PC                         | $\sqrt{4}$                                       | 貿也           | SrandONE - Köln Versandzentrum            | LogONE - Köln        | RetailONE - Verteilzentrum Krefeld   | 17,10.2022            | Versendet                             |
| $\rightarrow$ | M.BR-KÖL-22-<br><b>TY4S</b>                  | $\bigcirc$                                       | ىك           | BrandONE - Köln Versandzentrum            | LogONE - Köln        | RetailONE - Verteilzentrum Krefeld   | 14.10.2022            | Geschlossen A                         |
| $\rightarrow$ | M.BR-KÖL-<br>$22 - 4$ TJK                    | 6                                                | ىك           | SrandONE - Köln Versandzentrum            | LogONE - Köln        | RetailONE - Verteilzentrum Krefeld   | 14.10.2022            | Geschlossen A                         |
| $\rightarrow$ | <b>M.BR-KÖL-22-</b><br>Name<br><b>KKGA</b>   | $\frac{1}{\sqrt{2}}$                             | 画<br>تاك     | $\odot$<br>BrandONE - Köln Versandzentrum | LogONE - Köln        | RetailONE - Verteilzentrum Krefeld   |                       | Offen                                 |
| $\rightarrow$ | M.BR-KÖL-22-<br>Name<br>OIXK                 | 200                                              | 回<br>تلح     | <b>E</b> BrandONE - Köln Versandzentrum   | LogONE - Köln        | RetailONE - Verteilzentrum Krefeld   |                       | Offen                                 |
| $\rightarrow$ | <b>M.BR-KÖL-22-</b><br>Name<br><b>JBJF</b>   | $\frac{1}{\sqrt{2}}$                             | ىغ<br>Ū      | BrandONE - Köln Versandzentrum            | LogONE - Köln        | RetailONE - Verteilzentrum Krefeld   |                       | Offen                                 |
| $\rightarrow$ | M.BR-KÖL-22-<br><b>IHNR</b>                  | $\overline{1}$                                   | 震 也          | SrandONE - Köln Versandzentrum            | LogONE - Köln        | RetailONE - Verteilzentrum Krefeld   | 14.10.2022            | Versendet                             |
| $\rightarrow$ | M.BR-KÖL-22-<br><b>HXSX</b>                  | $\left( \begin{array}{c} -1 \end{array} \right)$ | 器 也          | BrandONE - Köln Versandzentrum            | LogONE - Berlin      | RetailONE - Verteilzentrum Krefeld   | 14.10.2022            | Versendet                             |
| $\rightarrow$ | <b>M.BR-KÖL-22-</b><br><b>SAKS</b>           | 6                                                | 黑土           | BrandONE - Köln Versandzentrum            | LogONE - Köln        | RetailONE - Verteilzentrum Krefeld   | 14.10.2022            | Versendet                             |
|               | <b>M.BR-KÖL-22-</b><br>Name<br><b>J455</b>   | $\overline{\phantom{a}}$<br>Í                    | 回            | BrandONE - Köln Versandzentrum            | LogONE - Berlin      | RetailONE - Verteilzentrum Rielefeld |                       | Offen                                 |
|               |                                              |                                                  |              |                                           |                      |                                      |                       |                                       |
|               |                                              |                                                  |              |                                           |                      |                                      |                       |                                       |
|               |                                              |                                                  |              | $\mathsf{K}$ $\mathsf{K}$                 | > 51<br>11-20 von 26 |                                      |                       |                                       |

<span id="page-18-2"></span>Abbildung 6–1: Warenausgang Mappen-Ansicht

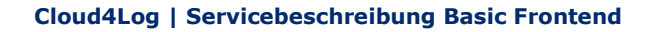

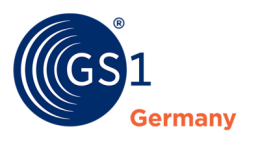

|                                     | Warenausgang<br>BrandONE/Köln Versandzentrum |               |                              |                                |                   |                                                  |          |                                     |                       |                  | <b>CD</b> Deutsch <u>D</u> Verena Versand | $\mathbb{B}$ |
|-------------------------------------|----------------------------------------------|---------------|------------------------------|--------------------------------|-------------------|--------------------------------------------------|----------|-------------------------------------|-----------------------|------------------|-------------------------------------------|--------------|
| O Suche                             |                                              |               | $\checkmark$<br>Mappen       | Lieferscheine                  |                   |                                                  |          | co Mappe anlegen                    |                       |                  | Lieferscheine hochladen                   |              |
| Geschlossene Lieferscheine anzeigen |                                              |               |                              |                                |                   |                                                  |          |                                     | Standorte filtern (2) |                  | Spalten Ein/Ausblenden                    |              |
| Aktionen                            | Lieferscheinnummer                           | Bestellnummer | Maggen-Nr.                   | Versender                      | Specifieur        | Empfänger                                        |          | Versanddatum Avisiertes Lieferdatum | Empfangsdatum         | Status           | Abweichungen                              |              |
| ر على<br>$\mathscr{O}$<br>$\odot$   | 20225464                                     | 15025808      | M.BR-KÖL-22-WRW0             | BrandONE - Köln Versandzentrum |                   | LogONE - Köln RetailONE - Verteilzentrum Krefeld |          |                                     |                       | Offen            |                                           |              |
| 山々<br>$\odot$                       | 20221030                                     | 55544888      | M.RR-KÖL-22-WRWO             | BrandONE - Köln Versandzentrum |                   | LogONE - Köln RetailONE - Verteilzentrum Krefeld |          |                                     |                       | Offen            |                                           |              |
| $\circ$ $\star$                     | 20220921                                     | 48894352      | M.BR-KÖL-22-3CYO             | BrandONE - Köln Versandzentrum |                   | LogONE - Köln RetailONE - Verteilzentrum Krefeld | 1710.22  |                                     | 17,10.22              | Geschlossen -    |                                           |              |
| ⊛ ±                                 | 20220922                                     | 486165        | M.BR-KÖL-22-3CYO             | BrandONE - Köln Versandzentrum |                   | LogONE - Köln RetailONE - Verteilzentrum Krefeld | 17,10.22 |                                     | 17,10.22              | Geschlossen GK A |                                           |              |
| رنان<br>$\odot$                     | 20220925                                     | 08151345      | M.BR-KÖL-22-3CYO             | BrandONE - Köln Versandzentrum |                   | LogONE - Köln RetailONE - Verteilzentrum Krefeld | 17,10.22 |                                     | 17,10.22              |                  | Geschlossen GK   FK A                     |              |
| ىلى<br>$\odot$                      | 89920221030                                  |               | 89955544888 M.BR-KÖL-22-XDLR | BrandONE - Köln Versandzentrum |                   | LogONE - Köln RetailONE - Verteilzentrum Krefeld | 17.10.22 |                                     |                       | Versendet        |                                           |              |
| رىلى<br>$\odot$                     | 89920220925                                  |               | 89908151345 M.BR-KÖL-22-XDLR | BrandONE - Köln Versandzentrum |                   | LogONE - Köln RetailONE - Verteilzentrum Krefeld | 17.10.22 |                                     |                       | Versendet        |                                           |              |
| تطح<br>$\odot$                      | 89920221014                                  | 89977358477   | M.BR-KÖL-22-XDLR             | BrandONE - Köln Versandzentrum |                   | LogONE - Köln RetailONE - Verteilzentrum Krefeld | 17,10.22 |                                     |                       | Versendet        |                                           |              |
| رىق<br>$\odot$                      | 89820221014                                  |               | 89877358477 M.BR-KÖL-22-HLX4 | BrandONE - Köln Versandzentrum |                   | LogONE - Köln RetailONE - Verteilzentrum Krefeld | 17,10.22 |                                     |                       | Versendet        |                                           |              |
| $\circ$ $\star$                     | 89820220925                                  |               | 89808151345 M.BR-KÖL-22-HLX4 | BrandONE - Köln Versandzentrum |                   | LogONE - Köln RetailONE - Verteilzentrum Krefeld | 17.10.22 |                                     |                       | Versendet        |                                           |              |
|                                     |                                              |               |                              |                                |                   |                                                  |          |                                     |                       |                  |                                           |              |
|                                     |                                              |               |                              | $\mathsf{K}$ $\mathsf{C}$      | $1 - 10$ von $72$ | $>$ $>$                                          |          |                                     |                       |                  |                                           |              |

Abbildung 6–2: Warenausgang Lieferschein-Ansicht

<span id="page-19-2"></span>Lieferscheine werden Mappen zugeordnet und erhalten dadurch die Informationen über Versender, Spediteur und Empfänger. Eine Mappe enthält 1 bis n Lieferscheine. Mappen können auf zwei Arten erstellt werden. Entweder wird in der Ansicht "Mappen" eine neue Mappe angelegt und dieser Mappe werden Lieferscheine zugeordnet oder in der Ansicht "Lieferscheine" befindliche Lieferscheine werden zu einer neuen Mappe hinzugefügt. Grundsätzlich können sich Mappen im Status "offen", "versendet" oder "geschlossen" befinden. Nur "versendete" und "geschlossene" Mappen sind für alle Prozessbeteiligten sichtbar. Mappen mit Status "offen" werden lediglich dem Versender angezeigt und können von diesem beliebig bearbeitet werden.

Die Spaltenreihenfolge jeder Ansicht kann durch einfaches Drag & Drop einer Spalte individuell konfiguriert werden. Über den Button "Spalten Ein/Ausblenden" können ausgwählte Spalten in der Ansicht ein- oder ausgeblendet werden.

*Hinweis: Lieferscheine im Status "geschlossen" werden 10 Wochen nach Erstellung auf der Cloud-Plattform gelöscht. Eine Archivierung muss vorher durch die beteiligten Unternehmen erfolgen.*

#### <span id="page-19-0"></span>**6.2 Mappen erstellen**

Eine neue Mappe kann in der Ansicht "Mappe" oder in der Ansicht "Lieferscheine" durch die Zusammenführung ein oder mehrerer loser Lieferscheine (noch keiner Mappe zugehöriger Lieferscheine) über den Button "Mappe erstellen" angelegt werden.

Die erstellte Mappe erhält den Status "offen" und kann beliebig durch den Versender bearbeitet werden.

Es folgt ein zweistufiger Prozess.

#### <span id="page-19-1"></span>**6.2.1 Auswahl der Lieferkette**

Auswahl der Prozessbeteiligten (Versender, Spediteur, Empfänger).

Grundsätzlich müssen alle Prozessbeteiligten dem Cloud4Log-System bekannt und mit entsprechenden Standorten angelegt sein.

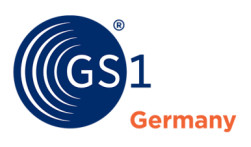

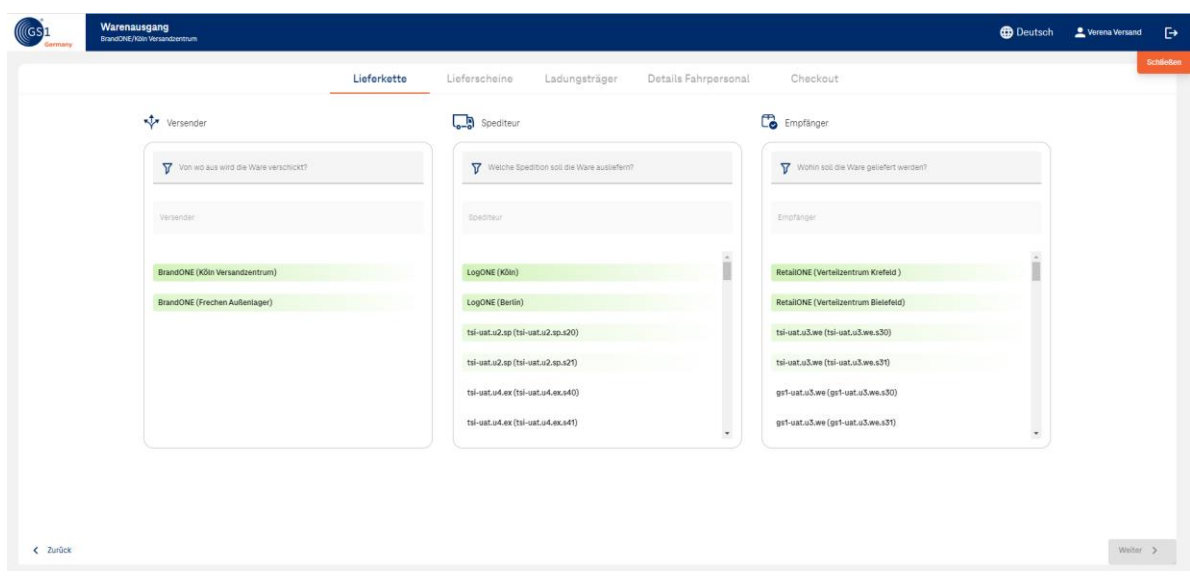

Abbildung 6–3: Mappenerstellung Lieferkettenauswahl

#### <span id="page-20-1"></span><span id="page-20-0"></span>**6.2.2 Lieferschein Upload**

Zu einer Mappe können 1 bis n Lieferschein(e) hochgeladen werden. Ein zeitgleicher Sammelupload mehrerer Lieferscheine ist durch das gleichzeitige Markieren und Hochladen der gewünschten Lieferscheindateien möglich. Die Lieferscheinnummer und die Bestellnummer stellen Pflichtangaben zu einem Lieferschein dar.

Um den Eingabeaufwand von Lieferscheinnummer und Bestellnummer je Lieferschein im Cloud4log Basic Frontend zu vereinfachen, werden beim Datei-Upload Lieferscheinnummer und Bestellnummer über folgende Logik aus dem Dateinamen der Lieferscheindatei extrahiert:

#### **1.Lieferscheinnummer.pdf**

Beispiel: 08154711.pdf ➔ eingelesen wird LS.Nr.: 08154711

#### **2.Platzhalter1Lieferscheinnummer.pdf**

Beispiel: DNO\_08154711.pdf ➔ eingelesen wird LS.Nr.: 08154711

#### **3.Platzhalter1LieferscheinnummerPlatzhalter2Bestellnummer.pdf**

Beispiel: DNO\_08154711ONO\_12345678.pdf → eingelesen wird LS.Nr.: 08154711 und BS.Nr.: 12345678

#### **Platzhalter 1 & 2:**

Platzhalter 1= DNO für Lieferscheinnummer (Delivery No.)

Platzhalter 2= ONO für Bestellnummer (Order No.)

Jedwede Dateibenennung ohne Platzhalter wird als Lieferscheinnummer interpretiert.

Kann die Bestellnummer nicht aus dem Dateinamen extrahiert werden, muss diese manuell im Basic Frontend ergänzt werden.

#### *Hinweis: Dateien dürfen keine Sonderzeichen enthalten, die das Abspeichern in üblichen Dateisystemen verhindern. Bspw.:* ? \* < > . , \ : = / " ; [ ] |.

Enthält die Lieferscheinnummer oder Bestellnummer ein entsprechendes Sonderzeichen, muss dieses vor dem Hochladen in die Cloud-Plattform durch den Ersteller der Lieferscheindatei entfernt werden.

Optional kann das geplante Lieferdatum dem Lieferschein mitgegeben werden.

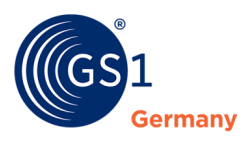

| ((GS)      | Warenausgang<br>BrandONE/Köln Versandzentrum                                           |             |                                   |                                |                                                                                                    | <b>Deutsch 2</b> Verena Versand |          | $\ddot{\mathbf{e}}$ |
|------------|----------------------------------------------------------------------------------------|-------------|-----------------------------------|--------------------------------|----------------------------------------------------------------------------------------------------|---------------------------------|----------|---------------------|
|            |                                                                                        | Lieferkette | Lieferscheine<br>Ladungsträger    | Details Fahrpersonal           | Checkout                                                                                                    |                                 |          | Schließen           |
|            |                                                                                        |             | DNO_20220925ONO_08151345.pdf<br>⊘ | Lieferscheinnummer<br>20220925 | Bestellnummer<br>08151345                                                                                                    | Avisiertes Lieferdatum          |          |                     |
|            |                                                                                        |             | DNO_202210140NO_77358477.pdf<br>0 | Lieferscheinnummer<br>20221014 | Bestellnummer<br>77358477                                                                                                    | Avisiertes Lieferdatum          |          |                     |
|            | $\blacktriangle$<br>Lieferscheine hochladen<br>Lieferscheine hier hineinziehen<br>oder |             |                                   |                                | 43 Die Gültige Lieferscheinnummern können alphanumerisch und bis 60 Zeichen lang sein. Die Bestellnummer darf nur Ziffern enthalten und darf 3 bis 60 Zeichen lang sein. |                                 |          |                     |
|            | durchsuchen                                                                            |             |                                   |                                |                                                                                                    |                                 |          |                     |
| $Z$ Zurück |                                                                                        |             |                                   |                                |                                                                                                    |                                 | Weiter > |                     |

Abbildung 6–4: Upload Lieferschein

<span id="page-21-1"></span>Erfolgt im Warenausgangsprozess nach der Mappenerstellung keine direkte Übergabe des/der digitalen Lieferschein-s/e an den/die Fahrer:in, kann der Dialog über den Button "Schließen" beendet werden. Die Inhalte werden gespeichert und eine Bearbeitung der Mappe kann zu einem späteren Zeitpunkt fortgesetzt werden.

Die Mappennummer wird vom System automatisch generiert und setzt sich wie folgt zusammen:

**1.** M.GS-KÖL-22-XXXX

M steht für die Kennzeichnung Mappe

- **2.** M.GS-KÖL-22-XXXX Die ersten beiden Buchstaben des Unternehmensnamens
- **3.** M.GS-KÖL-22-XXXX Die ersten drei Buchstaben des Versandorts
- **4.** M.GS-KÖL-22-XXXX Die letzten beiden Ziffern des Kalenderjahres
- **5.** M.GS-KÖL-22-XXXX Ein zufällig generierter vierstelliger alphanummerischer Code

**Beispiel**: Unternehmensname GS1 Germany, Versandstandort Köln, Jahr 2022 = M.GS-KÖL-22-ARFU

#### <span id="page-21-0"></span>**6.3 Mappe bearbeiten**

Mappen im Status "offen" sind nur für den Versender sichtbar und können durch diesen beliebig bearbeitet werden. Es können folgende Bearbeitungsschritte erfolgen.

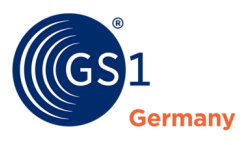

| O Suche.      | Geschlossene Mappen anzeigen            |             |                                                                              |                                  |            | $\checkmark$                             | Mappen                         | Lieferscheine |          |                                      |                                      | [□ Mappen vereinen             | (a) Mappe auschecken<br>Standorte filtern (2) |           | Mappe erstellen<br>Spalten Ein/Ausblenden |
|---------------|-----------------------------------------|-------------|------------------------------------------------------------------------------|----------------------------------|------------|------------------------------------------|--------------------------------|---------------|----------|--------------------------------------|--------------------------------------|--------------------------------|-----------------------------------------------|-----------|-------------------------------------------|
|               | Mappen-Nr.                              | Mappen-Name | Aktionen                                                                     |                                  |            |                                          | Versender ?                    |               |          | Specificur                           | Empfänger                            |                                | Versanddatum                                  | Status    |                                           |
| $\rightarrow$ | M.BR-FRE-22-<br><b>YMTL</b>             |             |                                                                              |                                  | es.<br>Pri | ٹ                                        | andONE - Frechen Außenlager    |               |          | LogONE - Berlin                      | RetailONE - Verteilzentrum Bielefeld |                                | 14,10,2022                                    | Versendet |                                           |
| $\checkmark$  | M.BR-FRE-22-<br><b>NGZW</b>             | Name &      | $\overline{\textbf{c}}$                                                      | P.                               |            | 出回                                       | SrandONE - Frechen Außenlager  |               |          | LogONE - Berlin                      | RetailONE - Verteilzentrum Bielefeld |                                |                                               | Offen     |                                           |
|               |                                         |             |                                                                              |                                  |            |                                          | Lieferschein-Nr.               | Bestellnummer |          | Avisiertes Lieferdatum Empfangsdatum | <b>Status</b>                        | Abweichungen<br>Palettenschein |                                               |           |                                           |
|               |                                         |             |                                                                              | $\odot$ $\stackrel{\perp}{\sim}$ |            | $\overline{\mathbf{x}}$<br>$\mathscr{I}$ | 20221088                       | 55544800      | 15.10.22 |                                      | Offen                                |                                |                                               |           |                                           |
|               |                                         |             |                                                                              | ⊙ ±                              |            | $\propto$                                | <b>Contract 122</b>            | 78554200      | 16,10.22 |                                      | Offen                                |                                |                                               |           |                                           |
| >             | <b>M.BR-FRE-22-</b><br>PZ3U             |             | $\bigcap$                                                                    |                                  | 黑土         |                                          | StrandONE - Frechen Außenlager |               |          | LogONE - Berlin                      | RetailONE - Verteilzentrum Bielefeld |                                | 14,10,2022                                    | Versendet |                                           |
| >             | M.BR-FRE-22-<br><b>WNHU</b>             |             | $\sqrt{2}$                                                                   |                                  |            | ىغ                                       | SrandONE - Frechen Außenlager  |               |          | LogONE - Köln                        | RetailONE - Verteilzentrum Krefeld   |                                | 13.10.2022                                    |           | Geschlossen A                             |
| >             | <b>M.BR-FRE-22-</b><br><b>LOXQ</b>      |             | $\begin{array}{c} \begin{array}{c} \begin{array}{c} \end{array} \end{array}$ |                                  |            | ىغ                                       | SrandONE - Frechen Außenlager  |               |          | LogONE - Köln                        | RetailONE - Verteilzentrum Krefeld   |                                | 13.10.2022                                    |           | Geschlossen A                             |
| $\rightarrow$ | M.BR-KÖL-22- Name $\phi$<br><b>YWUX</b> |             | $\overline{2}$                                                               | í                                |            | 西山                                       | SrandONE - Köln Versandzentrum |               |          | LogONE - Köln                        | RetailONE - Verteilzentrum Krefeld   |                                |                                               | Offen     |                                           |
| ٠,            | M.BR-KÖL-22- Name /<br><b>WRW0</b>      |             | $\overline{\mathbf{C}}$                                                      | $\mathscr{P}$                    |            | Φ<br>ئات                                 | SrandONE - Köln Versandzentrum |               |          | LogONE - Köln                        | RetailONE - Verteilzentrum Krefeld   |                                |                                               | Offen     |                                           |
| >             | M.BR-KÖL-<br>22-3CYO                    |             | $\begin{array}{c} \overline{3} \end{array}$                                  |                                  |            | گ                                        | SrandONE - Köln Versandzentrum |               |          | LogONE - Köln                        | RetailONE - Verteilzentrum Krefeld   |                                | 17.10.2022                                    |           | Geschlossen A                             |
| >             | M.BR-KÖL-22-<br><b>XDLR</b>             |             | $\sqrt{3}$                                                                   |                                  | 贸出         |                                          | SrandONE - Köln Versandzentrum |               |          | LogONE - Köln                        | RetailONE - Verteilzentrum Krefeld   |                                | 17.10.2022                                    | Versendet |                                           |
| >             | M.BR-KÖL-22-<br>HLX4                    |             | (2)                                                                          |                                  | 贺也         |                                          | SrandONE - Köln Versandzentrum |               |          | LogONE - Köln                        | RetailONE - Verteilzentrum Krefeld   |                                | 17.10.2022                                    | Versendet |                                           |
|               |                                         |             |                                                                              |                                  |            |                                          |                                |               |          |                                      |                                      |                                |                                               |           |                                           |

Abbildung 6–5: Warenausgang Mappe bearbeiten

- <span id="page-22-2"></span>**1.** Ergänzung eines Lieferscheins zu einer Mappe
- **2.** Entfernen eines Lieferscheins aus einer Mappe. Entfernte Lieferscheine werden nicht gelöscht und können einer (anderen) Mappe angefügt werden.
- **3.** Löschen einer gesamten Mappe

Darüber hinaus können mehrere Mappen mit gleichem Versender:Spediteur:Empfänger Standort ausgewählt und über den Button "Mappen vereinen" zu einer Mappe zusammengefasst werden.

#### <span id="page-22-0"></span>**6.4 Mappe auschecken / Übergabe an Fahrer:in**

Voraussetzung für das Auschecken einer Mappe ist die vorherige Anlage dieser (Siehe Mappe anlegen). Durch das Auschecken einer Mappe wechselt der Status einer Mappe von "offen" in "versendet".

In der allgemeinen Ansicht "Mappe" können 1-n Mappen selektiert und über den Button "Mappe(n) auschecken" ausgecheckt und an den/die Fahrer:in übergeben werden.

Ist eine Nutzer:in mehreren Versender Standorten zugeordnet, so werden alle Mappen der zugewiesenen Standorte angezeigt (bei entsprechender Standort Filterauswahl). Das gleichzeitige Auschecken mehrerer Mappen von verschiedenen Versandstandorten ist in Release 1.0 noch nicht möglich. Das Auschecken mehrerer Mappen eines Standortes ist möglich.

Bis zur finalen Übergabe an den/die Fahrer:in erfolgen folgende Prozessschritte.

#### <span id="page-22-1"></span>**6.4.1 Dokumentation Ladungsträgertausch (optional)**

Zu einzelnen Lieferscheinen können optional getauschte Ladungsträger erfasst werden.

Dazu wird zu einem Lieferschein die Art des Ladungsträgers (z. B. EPAL), die Anzahl getauschter Ladungsträger sowie der Prozessschritt aus Versendersicht gegenüber dem/der Fahrer:in (Abgabe, Annahme) erfasst.

Defekte Ladungsträger werden als separate Tauschposition mit "Annahme" angegeben und mit dem Kennzeichen "Ladungsträger ist beschädigt" markiert.

Über das Bemerkungsfeld können Bemerkungen zu dem Ladungsträgertausch festgehalten werden. Wird ein Ladungsträger getauscht, der nicht in der Auswahlliste an Ladungsträgertypen enthalten ist, wird der Ladungsträgertyp "Sonstige" ausgewählt und im Feld Bemerkungen der "Sonstige" Ladungsträger beschrieben.

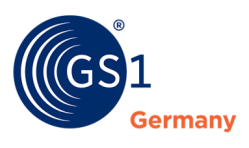

#### **Beispiel Tauschvorgang**:

- Es wurden 25 EPAL angenommen, wovon 5 EPAL beschädigt waren.
- Es wurden 20 EPAL abgegeben.
- Es wurden 10 CHEP (1/4) Paletten abgegeben.
- Es wurden 25 GS1 Eisbecherboxen übergeben.

Der Beispiel Tauschvorgang wird wie folgend erfasst

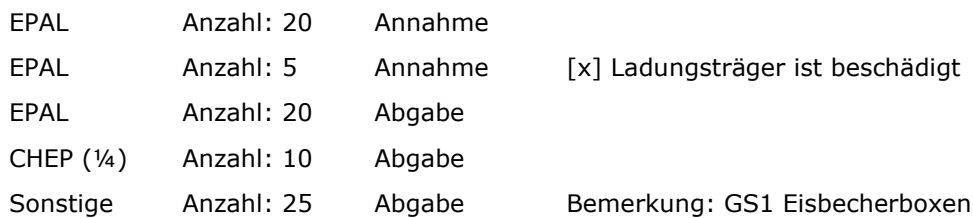

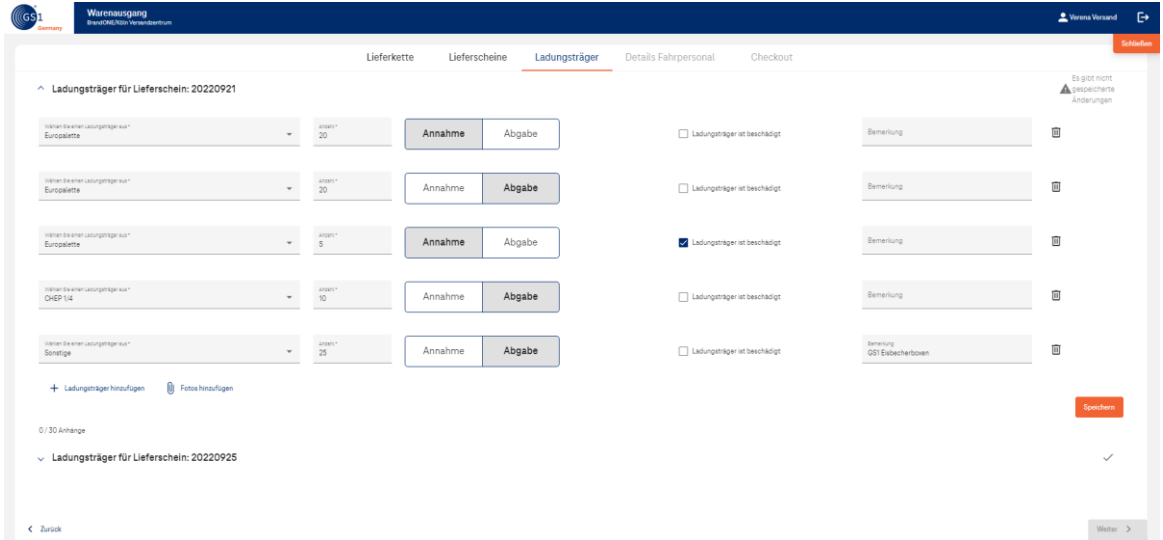

Abbildung 6–6: Erfassung Ladungsträgertausch

#### <span id="page-23-2"></span><span id="page-23-0"></span>**6.4.2 Anfügen von (Schadens-)Bildern (optional)**

Über den Button "Fotos hinzufügen" können (Schadens-) Bilder einzelnen Lieferscheinen angefügt werden.

#### <span id="page-23-1"></span>**6.4.3 Erfassen der Details der Fahrer:innen**

Nach dem optionalen Erfassen der Ladungsträgertausche werden die Fahrer:innendetails (Name und KFZ-Kennzeichen) durch das Warenausgangspersonal erfasst.

Die erfassten Details (Name und KFZ-Kennzeichen) sind optionale Felder und werden später den Lieferscheinen der ausgecheckten Mappe(n) mit der noch zu erfassenden Unterschrift des/der Fahrer:in inkl. Zeitstempel der Unterschrift ergänzt.

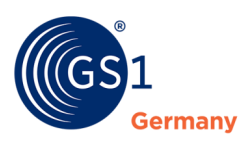

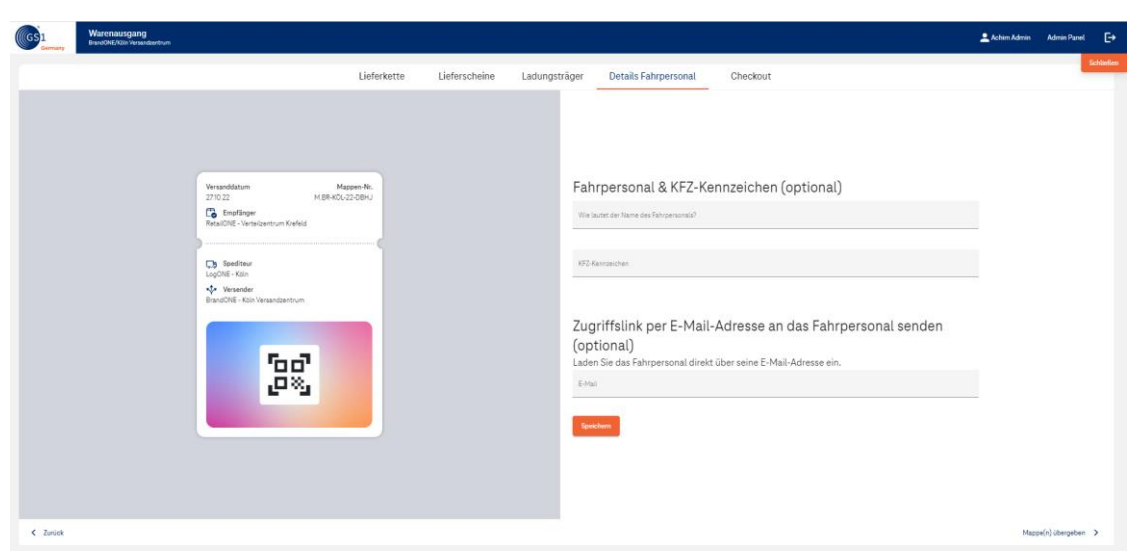

Abbildung 6–7: Erfassen der Details der Fahrer:innen

#### <span id="page-24-1"></span><span id="page-24-0"></span>**6.4.4 Quittierung durch Fahrer:in**

Nach dem Speichern der Details wird die Unterschrift des/der Fahrer:in erfasst.

Es gibt zwei Optionen, wie die Unterschrift der Fahrer:innen erfasst werden kann:

- **Dption 1:** Der/die Fahrer:in unterschreibt direkt auf dem Device des Warenausgangspersonals (z. B. Tablet, Signing Pad).
- **Option 2:** Der/die Fahrer:in scannt mit seinem/ihren mobilen Device den QR-Code für die Unterschrift von einem Device des Warenausgangspersonals (z. B. Monitor, Tablet) ab und unterschreibt auf seinem/ihrem eigenen mobilen Device. Nach dem Unterschreiben und Senden der Unterschrift durch den/die Fahrer:in kann das Warenausgangspersonal die Unterschrift über das Handysymbol mit dem Mouseover-Text "Unterschrift von externem Gerät laden" in Cloud4Log erfassen.

Der/die Fahrer:in kann vor der Unterschrift die zu quittierenden Inhalte prüfen und einsehen.

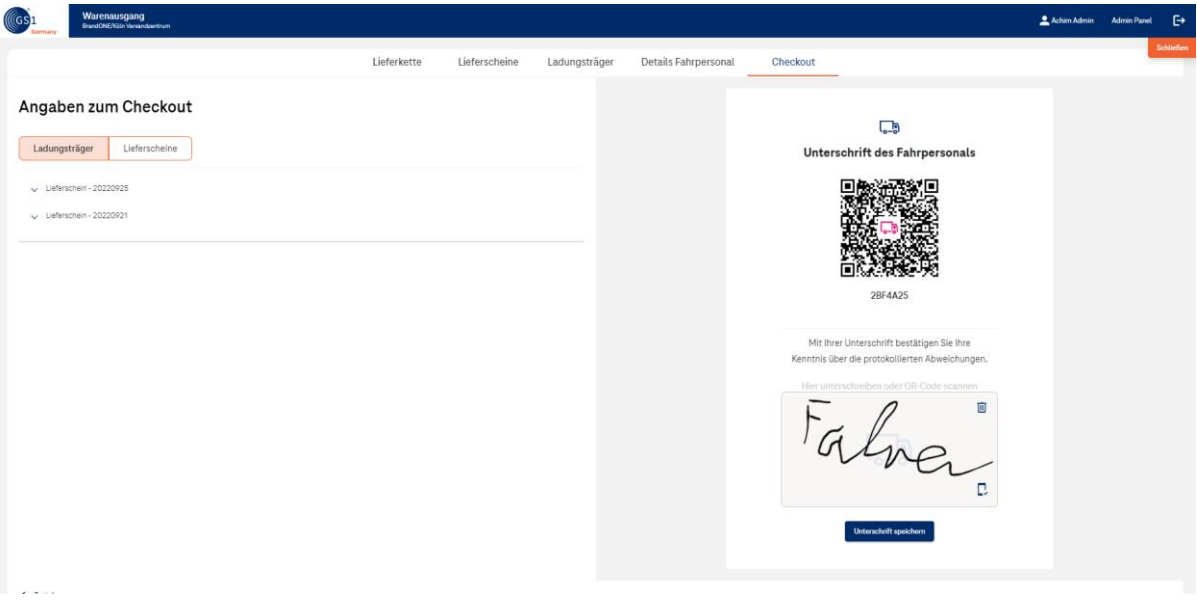

<span id="page-24-2"></span>Abbildung 6–8: Unterschrift Fahrer:in

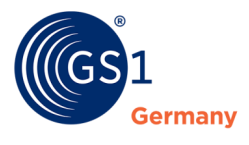

Nach dem Erfassen der Unterschrift wird der Warenausgangsprozess über den Button "Unterschrift senden & Waren übernehmen" final gespeichert und geschlossen. Der Status der ausgecheckten Mappe(n) ändert sich von Status "offen" in Status "versendet" und steht allen Prozessbeteiligten (Versender, Spediteur, Empfänger) entsprechend ihrer Rolle zur Verfügung.

Im Status "versendet" können seitens Versender keine Veränderungen oder Ergänzungen an den ausgecheckten Lieferscheinen / Mappen vorgenommen werden.

#### <span id="page-25-0"></span>**6.4.5 Übergabe Zugriffslink an Fahrer:in**

Der Warenausgangsprozess endet mit der Übergabe des Zugriffslinks an den/die Fahrer:in.

Der/die Fahrer:in erhält den Zugriffslink durch das Abscannen des QR-Codes oder der/die Fahrer:in hat seine/ihre Unterschrift über sein/ihr Device übergeben und wird automatisch zur Speicheroption weitergeleitet (vgl. Kapitel Fahrer:in).

Alternativ hat das Warenausgangspersonal die Möglichkeit den Zugriffslink, dem/der Fahrer:in per E-Mail zu senden.

Sollten unerwartete Prozessstörungen auftreten und eine Übergabe an den/die Fahrer:in nicht möglich sein, bestehen folgende Fallbackfunktionalitäten für das Warenausgangspersonal.

- OR-Ticket ausdrucken (Zugriffslink für übergebene Lieferscheine)
- Alle Lieferscheine drucken

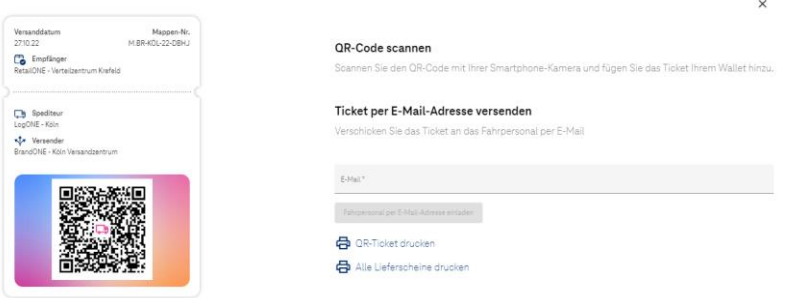

Abbildung 6–9: Übergabe Zugriffslink an Fahrer:in

<span id="page-25-1"></span>Nach Übergabe des Zugriffslinks an den/die Fahrer:in ist der Warenausgangsprozess abgeschlossen.

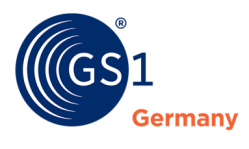

## <span id="page-26-0"></span>**7 Wareneingang (Empfänger)**

Ein Empfänger ist das Unternehmen, welches die von einem Versender über einen Spediteur zugestellte Lieferung vereinnahmt.

#### <span id="page-26-1"></span>**7.1 Übersicht Wareneingang**

Nach der Anmeldung werden dem/der Nutzer:in grundsätzlich drei Ansichten ("Mappen", "Touren", "Lieferscheine") zur Verfügung gestellt. Zwischen den Ansichten "Mappen", "Touren" und "Lieferscheine" kann beliebig gewechselt werden.

- "Mappen" sind eine Zusammenfassung von Lieferscheinen, die von einem Versender über einen beauftragten Spediteur an einen Empfänger versendet werden.
- "Touren" sind eine Zusammenstellung von Lieferscheinen, die durch den Spediteur (meist innerhalb eines Stückgutnetzwerkes) zu Touren gemäß seiner Disposition zusammengestellt wurden.
- Unter "Lieferscheine" liegen alle Lieferscheine ab.

#### *Hinweis: Lieferscheine sind durch den Versender zwangsläufig einer Mappe zugeordnet. Die Neuordnung von Lieferscheinen zu einer Tour obliegt optional dem beauftragten Spediteur, weshalb ein Lieferschein nicht zwingend einer Tour zugewiesen sein muss.*

Das Wareneingangspersonal sieht nur dem eigenen Standort zugewiesene Lieferscheine, die sich im Status "versendet" und "geschlossen" befinden.

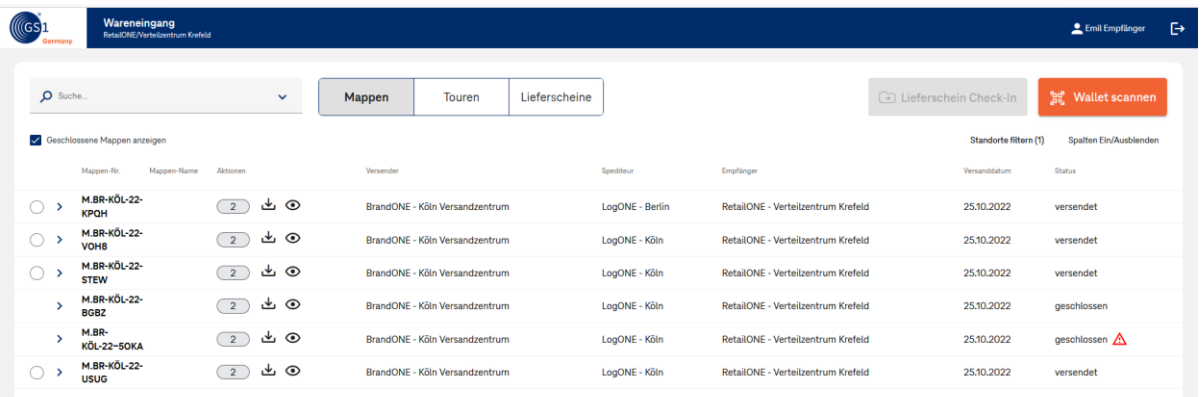

Abbildung 7–1: Wareneingang Mappen-Ansicht

#### <span id="page-26-3"></span><span id="page-26-2"></span>**7.2 Lieferschein Einchecken**

Das Einchecken von Lieferscheinen kann über drei Wege erfolgen.

- **Aufruf Mappe aus "Mappen"**-Ansicht Die einzucheckende Mappe wird aus der "Mappen"-Ansicht ausgewählt (ggf. durch vorheriges Nutzen der Suchen-Funktion) und so der Eincheck-Prozess gestartet.
- Aufruf Tour aus "Touren"-Ansicht Die einzucheckende Tour wird aus der "Touren"-Ansicht ausgewählt (ggf. durch vorheriges Nutzen der Suchen-Funktion) und so der Eincheck-Prozess gestartet.
- **Aufruf von Mappen oder Touren aus der Wallet der Fahrer:innen** Über den Button "Wallet Scannen" wird der Scann-Prozess gestartet.

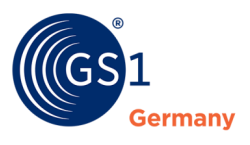

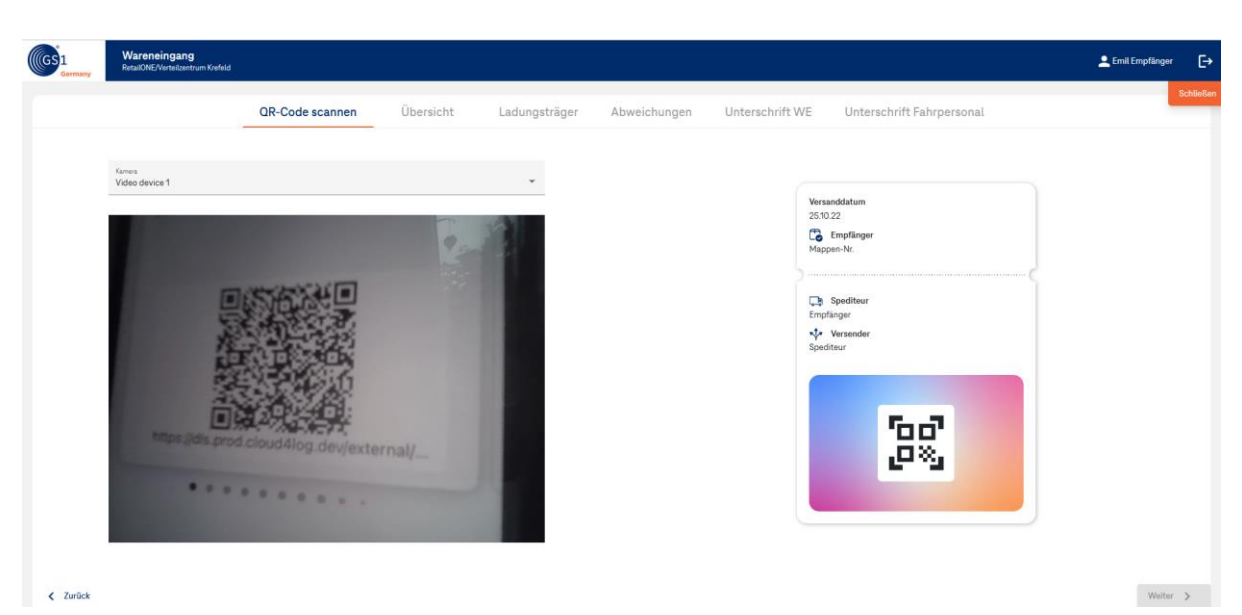

Abbildung 7–2: Lieferschein Einchecken: Wallet-Element scannen

<span id="page-27-1"></span>Es öffnet sich die am Device angeschlossen Kamera, um den QR-Code aus der Wallet der Fahrer:innen zu scannen. Der/die Fahrer:in öffnet dazu das der Lieferung endsprechende Wallet-Element und zeigt dem Wareneingangspersonal den entsprechenden QR-Code zum Abscannen vor.

Der Eincheckprozess kann durch das Wareneingangspersonal jederzeit unterbrochen werden. Die Inhalte werden gespeichert und eine Bearbeitung einer Mappe/ Tour kann zu einem späteren Zeitpunkt fortgesetzt werden.

*Hinweis: Für den Scann-Vorgang wird eine Kamera mit >60 fps empfohlen, um ein schnelles Erfassen des QR-Codes des Faherpersonals zu ermöglichen.*

*Hinweis: Befindet sich der/die Fahrer:in in einer Sammel-Zustelltour mit unterschiedlichen Empfängern, so sind unter dem QR-Code des Wallet-Elements Lieferscheine für verschiedene Empfänger verschlüsselt. Ein Empfänger kann aufgrund seiner Berechtigungen nur die ihm zugewiesenen Lieferscheine sehen und einchecken. Der QR-Code des Wallet-Elements ist für alle Empfänger der Sammel-Zustelltour identisch.*

#### <span id="page-27-0"></span>**7.3 Erfassen der Details der Fahrer:innen (optional)**

Nach dem Scannvorgang bzw. dem Öffnen der Mappe / Tour werden allgemeine Informationen zur Lieferung angezeigt und die Fahrer:innen-Details erfasst.

Die erfassten Details (Name und KFZ-Kennzeichen) sind optionale Felder und werden später den eingecheckten Lieferscheinen mit der noch zu erfassenden Unterschrift inkl. Zeitstempel der Unterschrift ergänzt. Über den Button "Speichern" werden die Fahrer:innen-Details festgehalten.

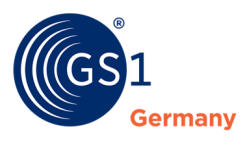

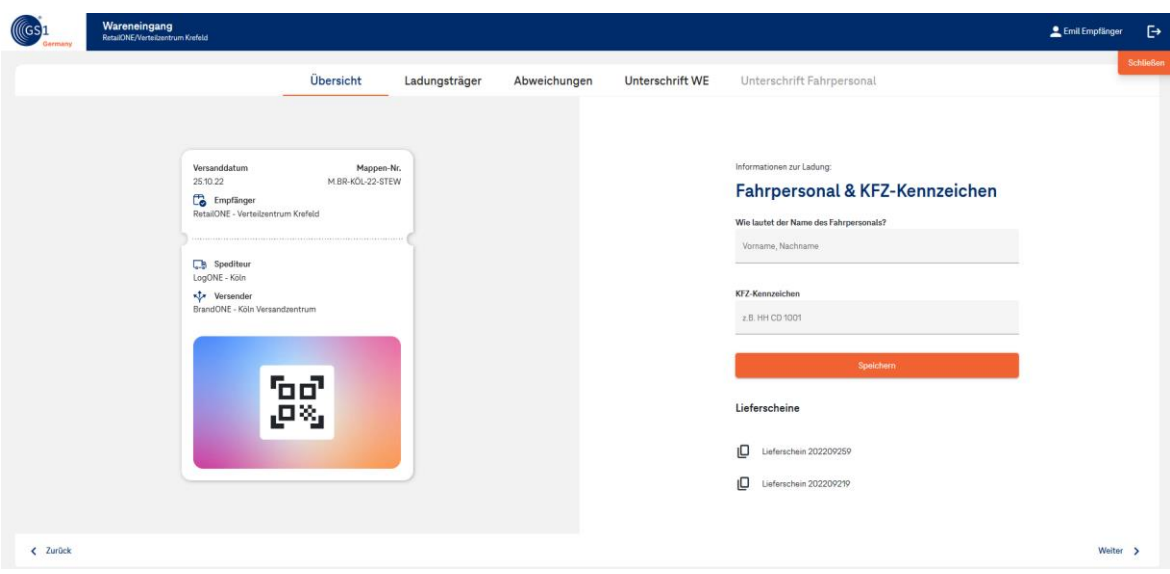

Abbildung 7–3: Erfassen der Details der Fahrer:innen

#### <span id="page-28-1"></span><span id="page-28-0"></span>**7.4 Dokumentation Ladungsträgertausch (optional)**

Zu einzelnen Lieferscheinen können optional getauschte Ladungsträger erfasst werden.

Dazu wird zu einem Lieferschein die Art des Ladungsträgers (z.B. EPAL), die Anzahl getauschter Ladungsträger sowie der Prozessschritt aus Empfängersicht gegenüber dem/der Fahrer:in (Abgabe, Annahme) erfasst.

Defekte Ladungsträger werden als separate Tauschposition mit "Annahme" angegeben und mit dem Kennzeichen "Ladungsträger ist beschädigt" markiert.

Über das Bemerkungsfeld können Bemerkungen zu dem Ladungsträgertausch festgehalten werden. Wird eine Ladungsträger getauscht, der nicht in der vorgeschlagenen Liste an Ladungsträgertypen enthalten ist, wird der Ladungsträgertyp "Sonstige" ausgewählt und im Feld Bemerkungen der "Sonstige" Ladungsträger beschrieben.

#### **Beispiel Tauschvorgang:**

- Es wurden 25 EPAL angenommen, wovon 5 EPAL beschädigt waren.
- Es wurden 20 EPAL abgegeben.
- Es wurden 10 CHEP (1/4) Paletten abgegeben.
- Es wurden 25 GS1 Eisbecherboxen übergeben.

Der Beispiel Tauschvorgang wird wie folgt erfasst:

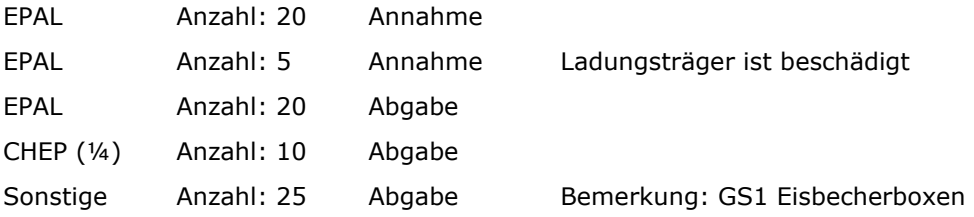

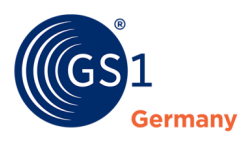

| Wareneingang<br>RetailONE/Verteilzentrum Krefeld                 |                                                   |                               |                                              |                                  | Emil Empfänger                                       |
|------------------------------------------------------------------|---------------------------------------------------|-------------------------------|----------------------------------------------|----------------------------------|------------------------------------------------------|
|                                                                  | Übersicht                                         | Ladungsträger<br>Abweichungen | Unterschrift Fahrpersonal<br>Unterschrift WE |                                  |                                                      |
| ^ Ladungsträger für Lieferschein: 202209210                      |                                                   |                               |                                              |                                  | Es gibt nicht<br><b>A</b> pespeicherte<br>Änderungen |
| Wählen Bie einen Ledungsträger aus *<br>Europalette              | Anzenin<br>20<br>٠                                | Annahme<br>Abgabe             | Ladungsträger ist beschädigt                 | Bemerkung                        | Ū                                                    |
| Währen Sie einen Ledungsträger aus *<br>Europalette              | Argen:"<br>$\;$<br>20                             | Abgabe<br>Annahme             | Ladungsträger ist beschädigt                 | Bemerkung                        | Ū                                                    |
| Wählen Sie einen Ladungsträger aus *<br>Europalette              | Argeni*<br>$5\,$<br>$\;$                          | Abgabe<br>Annahme             | Ladungsträger ist beschädigt                 | Bemerkung                        | Ū                                                    |
| Wählen Sie einen Ledungsträger aus *<br>CHEP 1/4                 | $L$ rganj =<br>$10 -$<br>$\overline{\phantom{a}}$ | Annahme<br>Abgabe             | Ladungsträger ist beschädigt                 | Bemerkung                        | Ū                                                    |
| Wählen Sie einen Ledungsträger aus *<br>Sonstige                 | Anzani *<br>25<br>$\overline{\phantom{a}}$        | Abgabe<br>Annahme             | Ladungsträger ist beschädigt                 | Bernerkung<br>GS1 Eisbecherboxen | Ū                                                    |
| <b>Q</b> Palettenschein hinzufügen<br>+ Ladungsträger hinzufügen | (i) Fotos hinzufügen                              |                               |                                              |                                  | Speichern                                            |
| 0/30 Anhänge                                                     |                                                   |                               |                                              |                                  |                                                      |
| $\sim$ Ladungsträger für Lieferschein: 202209250                 |                                                   |                               |                                              |                                  | $\checkmark$                                         |
|                                                                  |                                                   |                               |                                              |                                  |                                                      |
| < Zurück                                                         |                                                   |                               |                                              |                                  | Weiter >                                             |

Abbildung 7–4: Erfassung Ladungsträgertausch

#### <span id="page-29-3"></span><span id="page-29-0"></span>**7.5 Anfügen von (Schadens-)Bildern (optional)**

Bei der Erfassung der Ladungsträger können zudem über den Button "Fotos hinzufügen" Bilder einzelnen Lieferscheinen angefügt werden.

#### <span id="page-29-1"></span>**7.6 Anfügen von Palettenscheinen (optional)**

Bei der Erfassung der Ladungsträger können zudem über den Button "Palettenschein" Palettenscheine im PDF-Format einem Lieferschein angefügt werden.

#### <span id="page-29-2"></span>**7.7 Erfassen von Abweichungen**

Bestehen Abweichungen zwischen der tatsächlichen Anlieferung und den Inhalten eines Lieferscheins, so können diese Abweichungen über zwei Wege zu einem Lieferschein ergänzt werden, entweder durch das Erfassen der Abweichungen über das Basic Frontend oder über das Anfügen eines eigenen digitalen Annahmebelegs / WE-Belegs. Abweichungen können jeweils nur auf einem der beiden Wege dokumentiert werden, damit bei Doppelerfassungen über das Basic Frontend und einen WE-Beleg keine Diskrepanzen in der Dokumentation entstehen und damit Klärungsaufwände verhindert werden.

Über das Auge (Button 1 in der Grafik) können die Lieferscheine einzeln dargestellt werden.

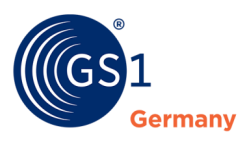

| (((GS                               | Wareneingang<br>RetailONE/Verteilzentrum Krefeld |                                     |                     |                                |                                |                                         |                                                                            |                                                                                   | <b>2</b> Emil Empfänger | $\mapsto$           |
|-------------------------------------|--------------------------------------------------|-------------------------------------|---------------------|--------------------------------|--------------------------------|-----------------------------------------|----------------------------------------------------------------------------|-----------------------------------------------------------------------------------|-------------------------|---------------------|
|                                     |                                                  | Übersicht                           | Ladungsträger       | Abweichungen                   | Unterschrift WE                |                                         | Unterschrift Fahrpersonal                                                  |                                                                                   |                         | <b>Schließen</b>    |
| Abweichungen                        |                                                  |                                     |                     |                                | 202209259                      |                                         |                                                                            |                                                                                   |                         |                     |
|                                     |                                                  |                                     |                     |                                |                                | Mustermann GmbH<br>Herrn Max Mustermann |                                                                            | Musterstraße 51<br>12345 Stadt                                                    |                         | $\hat{\phantom{a}}$ |
| Lieferschein 202209259              |                                                  |                                     |                     | $\odot$<br>$\hat{\phantom{a}}$ |                                | 12345 Stadthausen                       |                                                                            | Tel.: 0211 12345 67<br>E-Mail: info@domain.de<br>Internet: www.domain.de          |                         |                     |
| Position/Artikel*<br>$\overline{c}$ | Art der Abweichung*<br>Unterlieferung            | Anzahl*<br>$\Delta$<br>$\mathbf{v}$ | Einheit*<br>Palette | 回<br>٠                         |                                | Lieferschein                            |                                                                            |                                                                                   |                         |                     |
|                                     |                                                  |                                     |                     |                                |                                |                                         |                                                                            | Kunden-Nr.: 1003<br>Datum: Heute                                                  |                         |                     |
| Position/Artikel*<br>$\overline{3}$ | Art der Abweichung*<br>Annahmeverweigerung       | Anzahl *<br>$\overline{3}$<br>$\;$  | Einheit*<br>Stück   | 回<br>٠                         |                                |                                         |                                                                            | Vielen Dank für Ihre Bestellung. Wir liefern Ihnen wie vereinbart folgende Waren: |                         |                     |
| + Abweichungen hinzufügen           | + WE-Beleg hinzufügen                            | (i) Fotos hinzufügen                |                     | Gespeichert                    |                                |                                         |                                                                            |                                                                                   |                         |                     |
|                                     |                                                  |                                     |                     |                                | Pos                            | Art.-Nr.<br>16573945                    | Artikelbezeichnung                                                         | Liefermenge<br>25 Kolli                                                           |                         |                     |
| Fotos                               |                                                  |                                     |                     |                                | $\mathbf{1}$<br>$\overline{c}$ | 28465798                                | Shampoo<br>Zahncreme                                                       | 2 Paletten                                                                        |                         |                     |
| Annahmeverweigerung.jpg (x)         |                                                  |                                     |                     |                                | 3                              | 27589734                                | Zahnbürste                                                                 | 100 Stück                                                                         |                         |                     |
| 1/30 Anhänge                        |                                                  |                                     |                     |                                | $\Delta$                       | 28364759                                | Rasierschaum                                                               | 3 Paletten                                                                        |                         |                     |
|                                     |                                                  |                                     |                     |                                | 5                              | 27384956                                | Duschgel                                                                   | 40 Kolli                                                                          |                         |                     |
|                                     |                                                  |                                     |                     |                                | 6                              | 29475539                                | Handseife                                                                  | 5 Paletten                                                                        |                         |                     |
| Lieferschein 202209219              |                                                  |                                     |                     | $\odot \, \backsim \, \land$   | $\overline{7}$                 | 28394675                                | Toilettenpapier                                                            | 4 Paletten                                                                        |                         |                     |
| + Abweichungen hinzufügen           | + WE-Beleg hinzufügen                            | (i) Fotos hinzufügen                |                     | Gespeichert                    |                                |                                         |                                                                            |                                                                                   |                         |                     |
| 0/30 Anhänge                        |                                                  |                                     |                     |                                |                                |                                         | Die gelieferte Ware bleibt bis zur vollständigen Bezahlung unser Eigentum. |                                                                                   |                         |                     |
|                                     |                                                  |                                     |                     |                                |                                |                                         | Kostenlose Rechnungsvorlage von http://rechnungen-muster.de.               |                                                                                   |                         | $\check{}$          |
| < Zurück                            |                                                  |                                     |                     |                                |                                |                                         |                                                                            |                                                                                   | Weiter                  | $\rightarrow$       |

Abbildung 7–5: Erfassung von Abweichungen

<span id="page-30-1"></span>Werden Abweichungen über einen der beiden Wege zu einem Lieferschein erfasst, so wird der Lieferschein entsprechend in den "Mappen"-, "Touren"- oder "Lieferschein"-Ansichten von Versender, Spediteur und Empfänger nach Abschluss des Wareneingangsprozesses (Erfassen der Unterschriften) gekennzeichnet.

Lieferscheine mit Abweichungskennzeichen GK enthalten dokumentierte Abweichungen aus der Grobkontrolle. (Warenvereinnahmung im Beisein des/der Fahrer:in und Quittierung durch Fahrer:in und Wareneingangsmitarbeiter:in)

Wird nachträglich ein Feinkontrolldokument einem Lieferschein durch das Wareneingangspersonal angefügt, so erhält es die Kennzeichnung FK.

An einem Lieferschein können sowohl Grobkontroll- (GK) als auch Feinkontrollabweichungen dokumentiert werden.

|      | Lieferschein-Nr. | Bestell-Nr.       | <b>Avisiertes Datum</b> | Empfangsdatum | <b>Status</b> | Abweichung                        |
|------|------------------|-------------------|-------------------------|---------------|---------------|-----------------------------------|
| رىك  | 123456789        | 47114711471147114 | 20.09.2021              | 20.09.2021    | geschlossen   | $GK$ $FK$ $\langle \cdot \rangle$ |
| ىغا  | 123456789        | 47114711471147114 | 20.09.2021              | 20.09.2021    | geschlossen   | 71<br><b>FK</b>                   |
| ر √∟ | 123456789        | 47114711471147114 | 20.09.2021              | 20.09.2021    | geschlossen   | $\cdots$                          |

Abbildung 7–6: Anzeige Lieferscheine mit und ohne Abweichungen

#### <span id="page-30-2"></span><span id="page-30-0"></span>**7.7.1 Abweichungen im Frontend erfassen**

Zu jedem Lieferschein kann auf Artikelpositionsebene eine Abweichung direkt im Basic Frontend dokumentiert werden.

Dazu wird die betroffene Artikelposition, die Art der Abweichung, die Anzahl der Einheiten und die Einheit angegeben. Als Art der Abweichung können auf Basis der GS1 Anwendungsempfehlung "RECeiving ADVice- RECADV" (*[https://www.gs1-germany.de/gs1](https://www.gs1-germany.de/gs1-standards/umsetzung/fachpublikationen/detailansicht/receiving-advice-recadv/artikelnummer/4000001026852/) [standards/umsetzung/fachpublikationen/detailansicht/receiving-advice-](https://www.gs1-germany.de/gs1-standards/umsetzung/fachpublikationen/detailansicht/receiving-advice-recadv/artikelnummer/4000001026852/)*

*[recadv/artikelnummer/4000001026852/](https://www.gs1-germany.de/gs1-standards/umsetzung/fachpublikationen/detailansicht/receiving-advice-recadv/artikelnummer/4000001026852/)*) folgende Arten der Abweichung gewählt werden:

- Annahmeverweigerung
- Unterlieferung

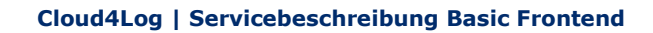

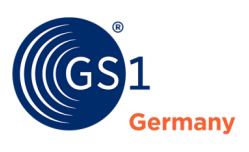

- Überlieferung
- Nicht avisiert

#### **Beispiel**

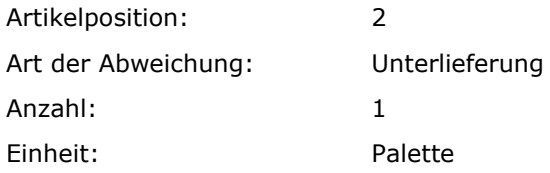

Im vorliegenden Beispiel wurde 1 Palette von Artikelposition 2 weniger als im Lieferschein angegeben geliefert.

Die erfassten Abweichungen werden als Dokumentation an den Lieferschein angefügt und der Lieferschein bekommt die Kennzeichnung GK (für erfasste Abweichungen in der Grobkontrolle).

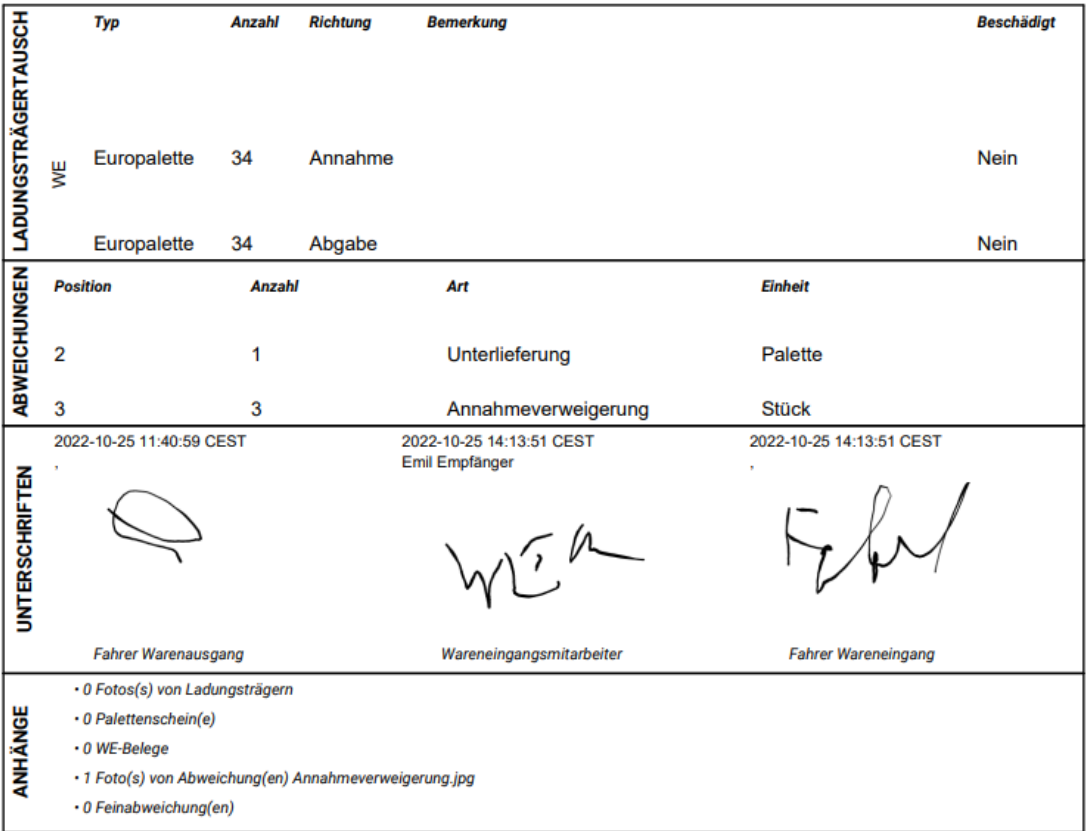

<span id="page-31-0"></span>Abbildung 7–7: Dokumentation von Abweichungen erfasst im Basic Frontend (Beispiel)

#### <span id="page-31-1"></span>**7.7.2 Abweichungen über digitalen Annahmebeleg / WE-Beleg erfassen**

Alternativ zum Erfassen von Abweichungen im Frontend können Abweichungen zu einem Lieferschein über das Anhängen eines empfängerspezifischen digitalen Annahmebelegs / WE-Beleg erfolgen. Ein digitaler Annahmebeleg / WE-Beleg wird über den Button "WE-Beleg hinzufügen" einem Lieferschein hinzugefügt.

Da kein automatischer Abgleich der Inhalte des hochgeladenen digtialen Annahmebelegs / WE-Belegs und dem entsprechenden Lieferschein erfolgt, wird das Wareneingangspersonal gefragt, ob

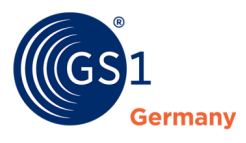

das hochgeladene Dokument Abweichungen enthält oder nicht. Enthält das Dokument Abweichungen, wird der Lieferschein bei Abweichungen mit dem Abweichungskennzeichen GK (erfasste Abweichungen in der Grobkontrolle) versehen.

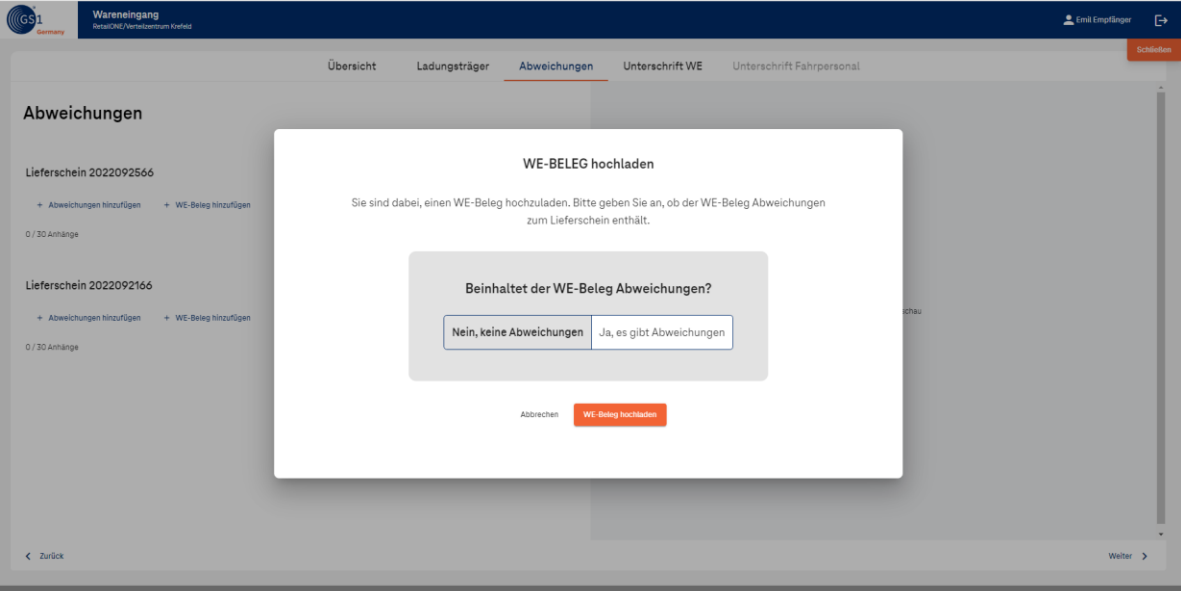

Abbildung 7–8: Upload WE-Beleg

#### <span id="page-32-1"></span><span id="page-32-0"></span>**7.8 Erfassung Unterschrift des Wareneingangspersonals**

Nach der Erfassung von möglichen Abweichungen wird die Warenannahme durch das Wareneingangspersonal quittiert.

Dazu unterschreibt das Wareneingangspersonal digital (z. B. auf einem Tablet oder Signing-Pad) im dafür vorgesehenen Unterschriftenfeld. Unter Angaben zum Check-In sind alle Informationen zum Wareneingangsprozess aufgeführt und einsehbar. Dazu gehören die Liste der Lieferscheine mit Kennzeichnung, ob Abweichungen dokumentiert wurden und die vereinnahmten Lieferscheine sowie, falls erfasst, der Ladungsträgertausch.

Für einen schnelleren Prozessablauf besteht für das Wareneingangspersonal die Möglichkeit, die Unterschrift digital zu speichern (1) und über den Button (2) einzufügen.

Über den Button "Übernehmen" (3) wird die Unterschrift des Wareneingangspersonals gespeichert.

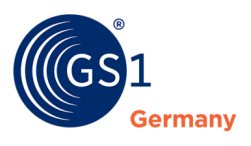

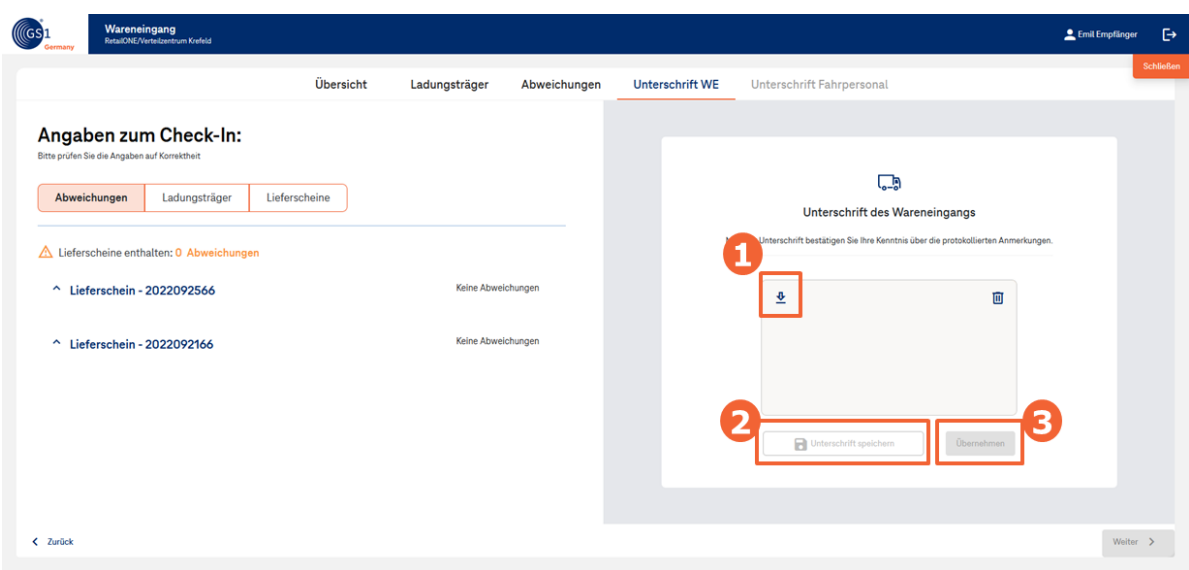

Abbildung 7–9: Erfassung Unterschrift des Wareneingangspersonals

#### <span id="page-33-1"></span><span id="page-33-0"></span>**7.9 Erfassung Unterschrift des/des Fahrer:in**

Nach Unterschrift des Wareneingangspersonals wird die Unterschrift des/der Fahrer:in erfasst.

Unter Angaben zum Check-In sind alle Informationen zum Wareneingangsprozess aufgeführt und einsehbar. Dazu gehören die Liste der Lieferscheine mit Kennzeichnung, ob Abweichungen dokumentiert wurden, die vereinnahmten Lieferscheine sowie, falls erfasst, der Ladungsträgertausch.

Der/die Fahrer:in kann die Warenübergabe direkt über das Device des Wareneingangspersonals (z.B. Tablet oder Signing-Pad) oder über das eigene Mobile Device quittieren (s. Kapitel Fahrer:in Option 1)

Nach dem Erfassen der Unterschrift wird über den Button "Unterschrift abgeben & Abweichungen übernehmen" der Wareneingangsprozess abgeschlossen und der Status der Lieferscheine wechselt vom Status "versendet" in den Status "geschlossen".

<span id="page-33-2"></span>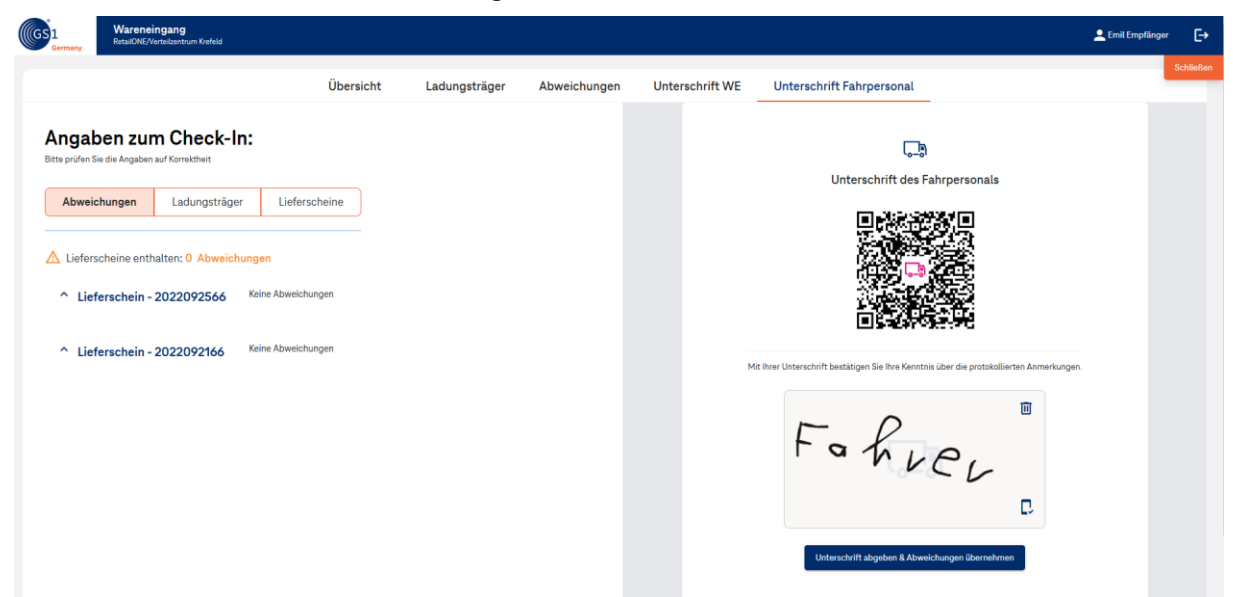

Abbildung 7–10: Erfassung Unterschrift Fahrer:in

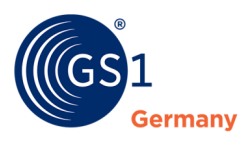

#### <span id="page-34-0"></span>**7.10 Feinkontrolle**

Wird innerhalb von 10 Tagen nach dem Einchecken eines Lieferscheins (Statuswechsel von "versendet" in "geschlossen") bei einer dem Wareneingangsprozess nachgelagerten Feinkotrolle eine Abweichung festgestellt, so kann eine Dokumentation der Feinkontrolle als PDF-Dokument an einen Lieferschein angefügt werden.

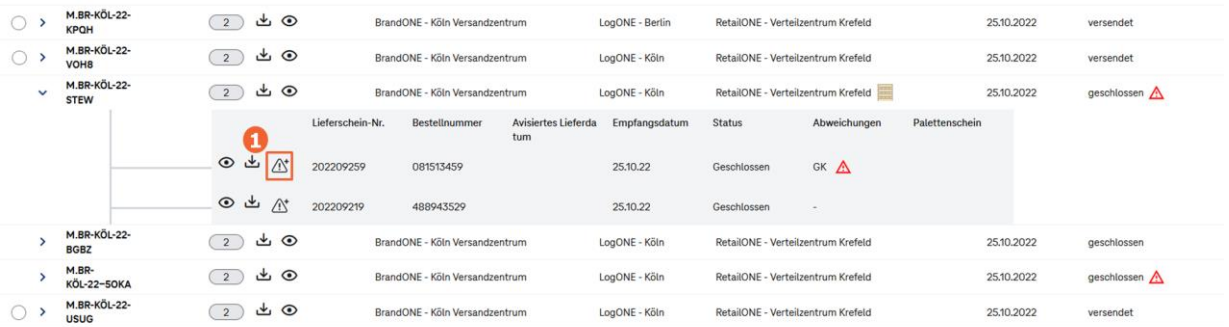

Abbildung 7–11: Upload Feinkontrolldokument

<span id="page-34-1"></span>Dazu wird ein entsprechender Lieferschein aus der Ansicht "Mappen" ausgewählt und das Feinkontrolldokument über den Button "Dokument(e) für Feinkontrolle" an den Lieferschein angefügt.

Der Lieferschein erhält dadurch das Abweichungskennzeichen FK (Feinkontrolle).

*Hinweis: Das Anfügen von Dokumenten der Feinkontrolle ist nur 10 Tage nach dem Einchecken eines Lieferscheins möglich und erfolgt ohne Quittierung durch das Wareneingangspersonal und dem/der Fahrer:in.*

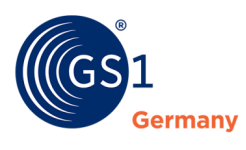

## <span id="page-35-0"></span>**8 Spediteur**

Ein Spediteur ist das Unternehmen, welches beauftragt wird, Warensendungen von einem Versender zu einem Empfänger zu transportieren.

### <span id="page-35-1"></span>**8.1 Übersicht Spediteur**

Nach der Anmeldung werden dem/der Nutzer:in grundsätzlich drei Ansichten ("Mappen", "Touren", "Lieferscheine") zur Verfügung gestellt. Zwischen den Ansichten "Mappen", "Touren" und "Lieferscheine" kann beliebig gewechselt werden.

- "Mappen" sind eine Zusammenfassung von Lieferscheinen, die von einem Versender über einen beauftragten Spediteur an einen Empfänger versendet werden.
- "Touren" sind eine Zusammenstellung von Lieferscheinen, die durch den Spediteur (meist innerhalb eines Stückgutnetzwerkes) zu Touren gemäß seiner Disposition zusammengestellt wurden.
- Unter "Lieferscheine" liegen alle Lieferscheine ab.

#### *Hinweis: Lieferscheine sind durch den Versender zwangsläufig einer Mappe zugeordnet. Die Neuordnung von Lieferscheinen zu einer Tour obliegt optional dem beauftragten Spediteur, weshalb ein Lieferschein nicht zwingend einer Tour zugewiesen sein muss.*

Der/die Nutzer:in eines Spediteurs sieht nur seinem Standort zugewiesene Lieferscheine, die sich im Status "versendet" und "geschlossen" befinden.

| ((GS <mark>1</mark> | <b>Spediteur</b><br>LogONE/Koin |                                                     |                |                                |               |               |                                    |                               | $\ddot{\mathbf{e}}$<br>Leo Logistiker |
|---------------------|---------------------------------|-----------------------------------------------------|----------------|--------------------------------|---------------|---------------|------------------------------------|-------------------------------|---------------------------------------|
| O Suche             |                                 | $\checkmark$                                        | Mappen         | Touren                         | Lieferscheine |               |                                    | <b>西 Lieferscheine teilen</b> | <b>So</b> Tour planen                 |
|                     | Geschlossene Mappen anzeigen    |                                                     |                |                                |               |               |                                    |                               | Spalten Ein/Ausblenden                |
|                     | Mappen-Name<br>Mappen-Nr.       | Alctioner                                           |                | Versander.                     |               | Specifieur    | Empfänger                          | Versanddatum                  | Status                                |
|                     | M.BR-KÖL-22-<br>VOH8            | $\begin{pmatrix} 2 \end{pmatrix}$                   | $20^{16}$      | BrandONE - Köln Versandzentrum |               | LogONE - Koln | RetailONE - Verteilzentrum Krefeld | 25.10.2022                    | Versendet                             |
|                     | M.BR-KÖL-22-<br><b>STEW</b>     | $\begin{array}{ c } \hline 2 \\ \hline \end{array}$ |                | BrandONE - Köln Versandzentrum |               | LogONE - Köln | RetailONE - Verteilzentrum Krefeld | 25.10.2022                    | Geschlossen A                         |
| ٠                   | M.BR-KÖL-22-<br><b>BGBZ</b>     | $\boxed{2}$                                         |                | BrandONE - Köln Versandzentrum |               | LogONE - Köln | RetailONE - Verteilzentrum Krefeld | 25.10.2022                    | Geschlossen                           |
|                     | M.BR-KÖL-<br>22-50KA            | $\begin{pmatrix} 2 \end{pmatrix}$                   |                | BrandONE - Köln Versandzentrum |               | LogONE - Köln | RetailONE - Verteilzentrum Krefeld | 25.10.2022                    | Geschlossen                           |
| $\overline{ }$      | M.BR-KÖL-22-<br><b>USUG</b>     | $\begin{pmatrix} 2 \end{pmatrix}$                   | $20^{10}_{10}$ | BrandONE - Köln Versandzentrum |               | LogONE - Koin | RetailONE - Verteilzentrum Krefeld | 25.10.2022                    | Versendet<br>2000 B.H                 |
| ≻                   | M.BR-FRE-22-<br>EY7B            | $\circ$                                             | $^{56}$        | BrandONE - Frechen Außenlager  |               | LogONE - Koln | BrandONE - Frechen Außenlager      | 25.10.2022                    | Versendet                             |
| $\overline{ }$      | M.BR-KÖL-22-<br>M586            | (2)                                                 | 20             | BrandONE - Köln Versandzentrum |               | LogONE - Köln | BrandONE - Frechen Außenlager      | 25.10.2022                    | Versendet                             |
|                     | M.BR-KÖL-22-<br>FBNI            | $\begin{pmatrix} 2 \end{pmatrix}$                   | $\frac{5}{9}$  | BrandONE - Köln Versandzentrum |               | LogONE - Köln | BrandONE - Frechen Außenlager      | 25.10.2022                    | Versendet                             |

<span id="page-35-2"></span>Abbildung 8–1: Spediteur Mappen-Ansicht

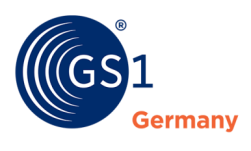

#### <span id="page-36-0"></span>**8.2 Tourenplanung**

Der Spediteur kann über den Button "Tour planen" eine neue Tour anlegen.

|           | <b>Spediteur</b><br>LogONE/KSIn |                                 |               |                  |               |                                |               |                                    |              |                                                 |              |                       | Leo Logistiker                                                         | $\mathbb{B}$ |
|-----------|---------------------------------|---------------------------------|---------------|------------------|---------------|--------------------------------|---------------|------------------------------------|--------------|-------------------------------------------------|--------------|-----------------------|------------------------------------------------------------------------|--------------|
|           |                                 |                                 |               |                  |               | 2 Elemente hinzugefügt         |               |                                    |              |                                                 | Abbrechen    | Erstellen & Schließen | [+] Erstellen & Auschecken                                             |              |
|           | Lieferscheinnummer              |                                 |               | Bestellnummer    | Mapper-Nr     |                                | Mappen-Name   | Empfänger                          |              |                                                 | Versanddatum | KFZ Abholung          |                                                                        |              |
| $\circ$   | 2022092166                      |                                 |               | 4889435266       |               | M.BR-KÖL-22-VOH8               |               | RetailONE - Verteilzentrum Krefeld |              |                                                 | 25:10.2022   |                       |                                                                        |              |
| O         | 2022092566                      |                                 |               | 0815134566       |               | M.BR-KÖL-22-VOHB               |               | RetailONE - Verteilzentrum Krefeld |              |                                                 | 25.10.2022   |                       |                                                                        |              |
| O Suche   |                                 | $\checkmark$                    |               | Mappen           | Lieferscheine |                                |               |                                    |              | Ausgewählte Elemente (0) aus der Tour entfernen |              |                       | Ausgewählte Elemente (1) der Tour hinzufügen<br>Spalten Ein/Ausblenden |              |
|           | Lieferscheinnummer              | Aktionen                        | Bestellnummer | Mappan-Nr.       | Tour-Nr.      | Versender                      | Specificut    | Errpfänger                         | Versanddatum | Empfangsdatum                                   | KFZ Abholung | KFZ Zustallung        | Status<br>Abweichungen                                                 |              |
| Ø         | 202209214                       | ⊙ ط                             | 488943524     | M.BR-KÖL-22-USUG |               | BrandONE - Köln Versandzentrum | LogONE - Köln | RetailONE - Verteilzentrum Krefeld | 25.10.2022   |                                                 |              |                       | Versendet                                                              |              |
|           | 202209254                       | $\odot$ $\stackrel{\ast}{\sim}$ | 081513454     | M.BR-KOL-22-USUG |               | BrandONE - Köln Versandzentrum | LogONE - Köln | RetailONE - Verteilzentrum Krefeld | 25.10.2022   |                                                 |              |                       | Versendet                                                              |              |
|           | 202209253                       | ⊙೬                              | 081513453     | M.BR-FRE-22-EY7B |               | BrandONE - Frechen Außenlager  | LogONE - Köln | BrandONE - Frechen Außenlager      | 25.10.2022   |                                                 |              |                       | Versendet                                                              |              |
|           | 202209213                       | $\odot$ $\stackrel{\ast}{\sim}$ | 488943523     | M.BR-FRE-22-EY7B |               | BrandONE - Frechen Außenlager  | LogONE - Köln | BrandONE - Frechen Außenlager      | 25.10.2022   |                                                 |              |                       | Versendet                                                              |              |
| a         | 202209212                       | ⊙と                              | 488943522     | M.BR-KOL-22-M586 |               | BrandONE - Köln Versandzentrum | LogONE - Köln | BrandONE - Frechen Außenlager      | 25.10.2022   |                                                 |              |                       | Versendet                                                              |              |
|           | 202209252                       | $\odot$ $\stackrel{\ast}{\sim}$ | 081513452     | M.BR-KÖL-22-M586 |               | BrandONE - Köln Versandzentrum | LogONE - Köln | BrandONE - Frechen Außenlager      | 25.10.2022   |                                                 |              |                       | Versendet                                                              |              |
| 202209251 |                                 | ⊙ ط                             | 081513451     | M.BR-KÖL-22-FBNI |               | BrandONE - Köln Versandzentrum | LogONE - Köln | BrandONE - Frechen Außenlager      | 25.10.2022   |                                                 |              |                       | Versendet                                                              |              |

Abbildung 8–2: Tourenplanung

<span id="page-36-2"></span>In der Tourenplanung können Nutzer:innen zwischen der "Mappen" und "Lieferschein" Ansicht beliebig wechseln.

Je nach genutzter Ansicht werden Mappen oder Lieferscheine ausgewählt und über den Button "Ausgewählte Elemente der Tour hinzufügen" zu einer Tour hinzugefügt. Wird eine Mappe ausgewählt und hinzugefügt, so werden alle in der Mappe befindlichen Lieferscheine der Tour hinzugefügt. Über das Markieren der hinzugefügten Elemente und den Button "Ausgewählte Elemente aus der Tour entfernen" können diese aus der Auswahl wieder entfernt werden.

*Hinweis: Lieferscheine, die einer Tour im Status "versendet" zugeordnet sind, müssen aus dieser Tour zunächst entfernt werden (Symbol Schere), um Sie erneut einer anderen Tour zuweisen zu können.*

| Spediteur<br>LagONE/Käln |               |                        |             |                                                  |              | Leo Logistiker | - F⇒ |
|--------------------------|---------------|------------------------|-------------|--------------------------------------------------|--------------|----------------|------|
|                          |               | 2 Elemente hinzugefügt | Abbrechen   | Erstellen & Schließen (a) Erstellen & Auschecken |              |                |      |
| Lieferscheinnummer       | Bestellnummer | Mappen-Nr.             | Mappen-Name | Empfänger                                        | Versanddatum | KFZ Abholung   |      |
| 2022092166               | 4889435266    | M.BR-KÖL-22-VOH8       |             | RetailONE - Verteilzentrum Krefeld               | 25:10.2022   |                |      |
| 2022092566               | 0815134566    | M.BR-KÖL-22-VOH8       |             | RetailONE - Verteilzentrum Krefeld               | 25.10.2022   |                |      |

Abbildung 8–3: Tour-Zusammenstellung

<span id="page-36-3"></span>Nach Auswahl der Tourenelemente kann der/die Nutzer:in auswählen, ob er über "Erstellen & Schließen" eine Tour mit Status "offen" erzeugen möchte. Alternativ kann über "Erstellen & Auschecken" eine Tour erstellt und diese direkt an den/die Fahrer:in übergeben (ausgecheckt) werden und erhält damit den Status "versendet".

#### <span id="page-36-1"></span>**8.2.1 Erstellen & Schließen**

Über den Button "Erstellen & Schließen" wird eine neue Tour im Status "offen" erstellt. Eine Tour im Status "offen" kann ähnlich einer Mappe mit Status "offen" beliebig bearbeitet werden (ergänzen, löschen, neuzuordnen von Lieferscheinen) und wird dem Empfänger nicht angezeigt.

In der "Touren"-Ansicht kann eine "offene" Tour über den Button "Tour auschecken" ausgecheckt und an den/die Fahrer:in übergeben werden und wechselt damit in den Status "versendet".

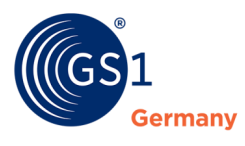

Eine Tour im Status "versendet" ist dem/der Fahrer: in übergeben und wird dem/den Empfänger(n) einer Tour angezeigt. Aus einer "versendeten" Tour können über den Schere-Button einzelne Lieferscheine aus einer Tour entfernt werden.

#### <span id="page-37-0"></span>**8.2.2 Erstellen & Auschecken**

Über den Button "Erstellen & Auschecken" wird eine neue Tour erstellt, direkt an eine/n Fahrer:in übergeben und nimmt damit direkt den Status "versendet" an.

#### <span id="page-37-1"></span>**8.2.3 Tourenbezeichnung**

Die Tournummer wird vom System automatisch generiert und setzt sich wie folgt zusammen:

- **1.** T.GS-KÖL-22-XXXX T als Kennzeichnung eines Tour-Namens in Abgrenzung zu einem Mappen-Namen
- **2.** T.GS-KÖL-22-XXXX Die ersten beiden Buchstaben des Unternehmensnamens
- **3.** T.GS-KÖL-22-XXXX Die ersten drei Buchstaben des Versandortes
- **4.** T.GS-KÖL-22-XXXX Die letzten beiden Ziffern des Kalenderjahres
- **5.** T.GS-KÖL-22-XXXX Ein zufällig generierter vierstelliger Buchstabencode

**Beispiel**: Unternehmensname GS1 Germany, Versandstandort Köln, Jahr 2022

#### = T.GS-KÖL-22-ARFU

Nach Erstellung kann einer Tour optional ein zusätzlicher eigener Tourname mitgegeben werden.

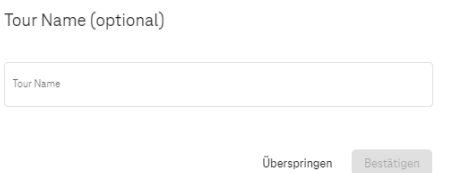

Abbildung 8–4: Tourname (optional)

#### <span id="page-37-3"></span><span id="page-37-2"></span>**8.3 Tour Auschecken / Übergabe Zugriffslink an Fahrer:in**

Die Übergabe an eine/n Fahrer:in erfolgt entweder über das direkte Auschecken einer Tour bei Erstellung einer Tour ("Erstellen & Auschecken") oder über das spätere Auschecken einer Tour mit Status "offen" ("Tour auschecken").

Der/die Fahrer:in erhält den Zugriffslink zur Tour entweder durch das Abscannen des QR-Codes oder dem/der Fahrer:in wird ein Walletelement der Tour per E-Mail zugesandt.

Sollten unerwartete Prozessstörungen auftreten und eine Übergabe an den/die Fahrer:in nicht möglich sein, bestehen folgende Fallbackfunktionalitäten für den Spediteur:

- OR-Ticket ausdrucken (Zugriffslink für übergebene Lieferscheine)
- Alle Lieferscheine drucken

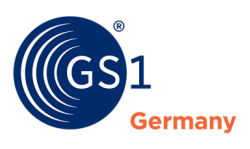

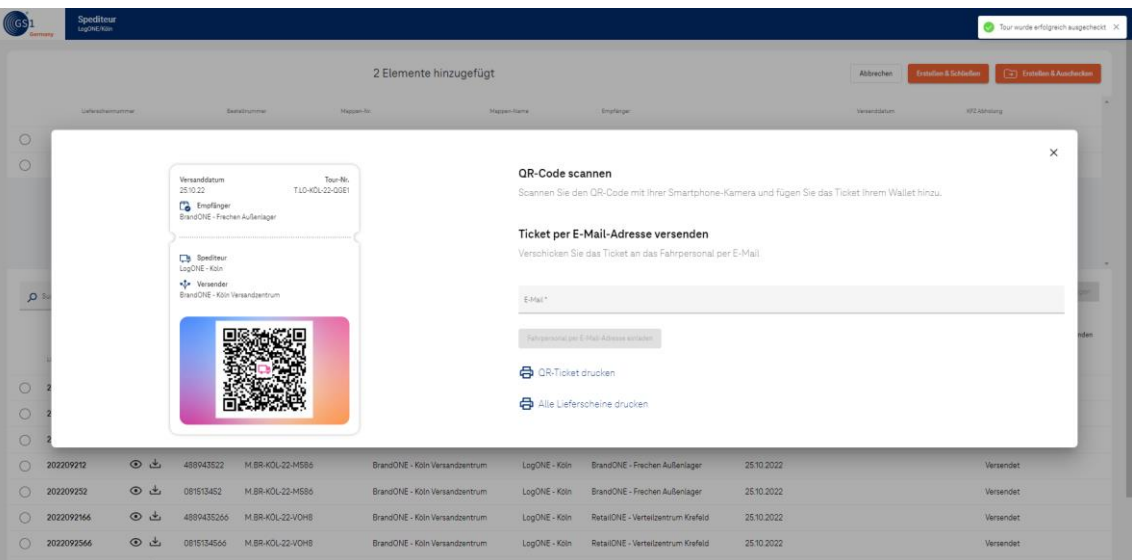

Abbildung 8–5: Übergabe Tour-Zugriffslink an Fahrer:in

<span id="page-38-1"></span>Nach Übergabe des Zugriffslinks an den/die Fahrer:in ist der Tourenplanungsprozess in Cloud4Log abgeschlossen.

#### <span id="page-38-0"></span>**8.4 Lieferscheinrechte teilen**

Nutzt ein Spediteur ein Stückgutnetzwerk mit weiteren Unternehmen oder vergibt den Transportauftrag an eine andere Spedition, so können die Rechte an Lieferscheinen mit weiteren Unternehmen geteilt werden.

Unternehmen, welche Sichtrechte an einem Lieferschein bekommen sollen, müssen im Cloud4Log-System registriert sein.

Über den Button "Lieferscheine teilen" in der Hauptansicht besteht die Möglichkeit einzelne Lieferscheine oder ganze Mappen mit einem anderen Standort zu teilen. Die entsprechende Mappe(n) oder Lieferschein(e) werden dazu markiert und oben Links der Standort ausgewählt, mit dem diese Mappe(n) oder Lieferschein(e) geteilt werden sollen. Über den Button "Jetzt teilen" werden die Rechte an den Standort geteilt.

Der ausgewählte Standort hat nun dieselben Rechte (Lieferschein Download, Touren planen, etc.) für die entsprechend ausgewählte(n) Mappen(n) oder Lieferschein(e) als Rolle Spediteur wie der initial beauftragte Spediteur. In einer kaskadierten Spediteursstruktur können diese Rechte beliebig weitergegeben werden.

#### *Hinweis: Die Lieferscheinrechte werden nur geteilt. Kein Teilender "verliert" seine/ihre Rechte.*

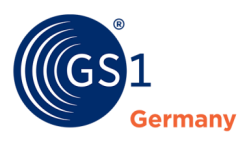

| Buche | tsi-uat.u1.wa (tsi-uat.u1.wa.s10)                                                           |                                  |            |                  | O Suche   | $\checkmark$                                    |               | Mappen     | Lieferscheine                                    |            |                                                        |  | Jetzt teilen<br>Bitte geben Sie einen Standort an | Spalten Ein/Ausblenden |
|-------|---------------------------------------------------------------------------------------------|----------------------------------|------------|------------------|-----------|-------------------------------------------------|---------------|------------|--------------------------------------------------|------------|--------------------------------------------------------|--|---------------------------------------------------|------------------------|
|       | Italian Food Market-Empfänger (WA/WE/Spedi)<br>company.API.consignor (eeccCarrier-modified) |                                  |            |                  | Tour, Nr. | Versender                                       | Spaditeur     | Errofänger |                                                  |            | Versanddatum Empfangsdatum KFZ Abholung KFZ Zustellung |  | Status                                            | Abweichungen           |
|       | company.API.consignor (eeccCarrier-modified)                                                |                                  |            | $L-22-VOHB$      |           | BrandONE - Köln Versandzentrum                  | LogONE - Köln |            | RetailONE - Verteilzentrum Krefeld               | 25.10.2022 |                                                        |  | Versendet                                         |                        |
|       | 2022092566                                                                                  | $\odot$ $\star$                  | 0815134566 | M.BR-KÖL-22-VOH8 |           | BrandONE - Köln Versandzentrum                  |               |            | LogONE - Köln RetailONE - Verteilzentrum Krefeld | 25.10.2022 |                                                        |  | Versendet                                         |                        |
|       | 202209214                                                                                   | ⊙ ≜                              | 488943524  | M.BR-KÖL-22-USUG |           | BrandONE - Köln Versandzentrum                  |               |            | LogONE - Köln RetailONE - Verteilzentrum Krefeld | 25.10.2022 |                                                        |  | Versendet                                         |                        |
|       | 202209254                                                                                   | $\odot$ $\stackrel{\perp}{\sim}$ | 081513454  | M.BR-KÖL-22-USUG |           | BrandONE - Köln Versandzentrum                  | LogONE - Köln |            | RetailONE - Verteilzentrum Krefeld               | 25.10.2022 |                                                        |  | Versendet                                         |                        |
|       | 202209253                                                                                   | ⊙ ط                              | 081513453  | M.BR-FRE-22-EY7B |           | BrandONE - Frechen Außenlager                   |               |            | LogONE - Köln BrandONE - Frechen Außenlager      | 25:10.2022 |                                                        |  | Versendet                                         |                        |
|       | 202209213                                                                                   | ⊙ ط                              | 488943523  | M.BR-FRE-22-EY7B |           | BrandONE - Frechen Außenlager                   |               |            | LogONE - Köln BrandONE - Frechen Außenlager      | 25:10.2022 |                                                        |  | Versendet                                         |                        |
|       | 202209212                                                                                   | ⊙ ط                              | 488943522  | M.BR-KÖL-22-M586 |           | BrandONE - Köln Versandzentrum                  |               |            | LogONE - Köln BrandONE - Frechen Außenlager      | 25.10.2022 |                                                        |  | Versendet                                         |                        |
|       | 202209252                                                                                   | ⊙ ط                              | 081513452  | M.BR-KÖL-22-M586 |           | BrandONE - Köln Versandzentrum                  |               |            | LogONE - Köln BrandONE - Frechen Außenlager      | 25.10.2022 |                                                        |  | Versendet                                         |                        |
|       | 202209251                                                                                   | ⊙ ط                              | 081513451  | M.BR-KÖL-22-FBNI |           | T.LO-KÖL-22-QGE1 BrandONE - Köln Versandzentrum |               |            | LogONE - Köln BrandONE - Frechen Außenlager      | 25.10.2022 |                                                        |  | Versendet                                         |                        |
|       | 202209211                                                                                   | ⊙ ط                              | 488943521  | M.BR-KÖL-22-FBNI |           | T.LO-KÖL-22-QGE1 BrandONE - Köln Versandzentrum |               |            | LogONE - Köln BrandONE - Frechen Außenlager      | 25.10.2022 |                                                        |  | Versendet                                         |                        |

Abbildung 8 – 6: Rechte an Lieferscheinen teilen

## <span id="page-39-0"></span>**9 Fahrer:in**

Der/die Fahrer:in ist die Person, welche den physischen Transport im Auftrag des Spediteurs vom Versender zum Empfänger durchführt. Bei einem gebrochenen Verkehr / bei einer indirekten Belieferung (z. B. mit Wechsel des/der Fahrer:in) können sich die abholenden und zustellenden Fahrer:innen unterscheiden.

Im Cloud4Log-System stellt der/die Fahrer:in keine registrierte bzw. angemeldete Rolle dar. Die Übermittlung der digitalen Lieferscheine erfolgt über einen Zugriffslink, der in Form eines QR-Codes ausgehändigt wird. Über diesen erhält der/die Fahrer:in die Möglichkeit, die digitalen Lieferscheine bei Bedarf aufzurufen, anzuzeigen und herunterzuladen. Der Zugriffslink wird als Wallet-Element auf dem Device des Fahrpersonals gespeichert

#### <span id="page-39-1"></span>**9.1 Übermittlung des Zugriffslinks**

Im Warenausgang des Versenders gibt es unterschiedliche Optionen für den/die Fahrer:in, den Zugriffslink auf die digitalen Lieferscheine übermittelt zu bekommen.

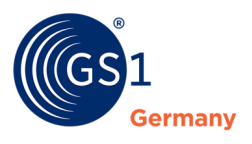

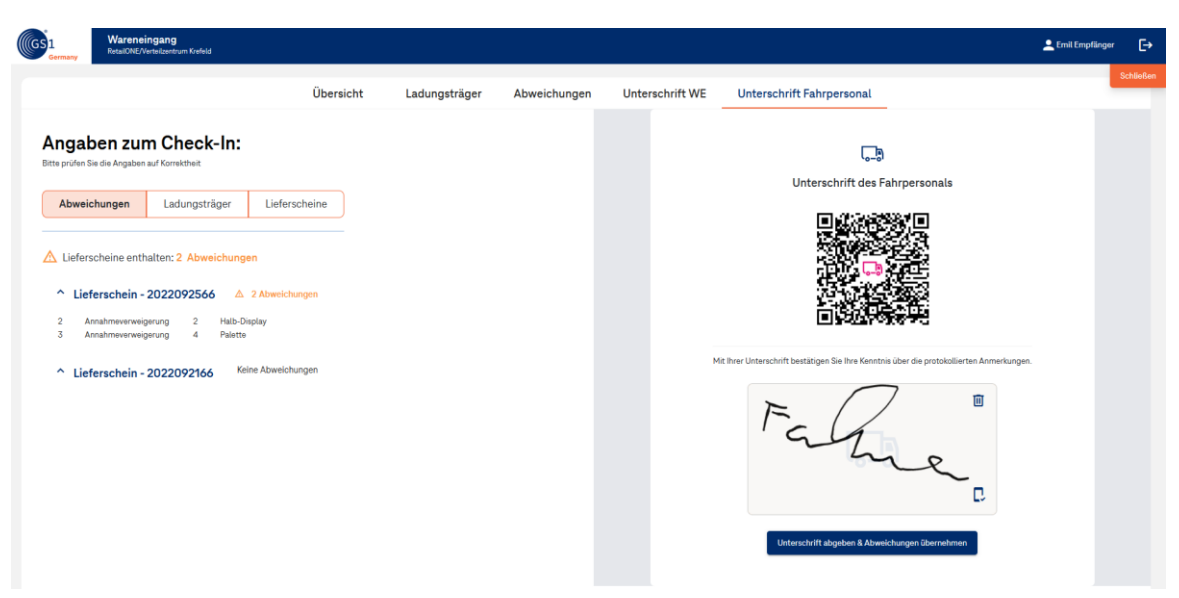

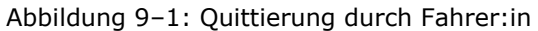

<span id="page-40-0"></span>**Option 1:** Der/die Fahrer:in quittiert die Entgegennahme der Ware über das eigene mobile Device. Hierfür scannt der/die Fahrer:in den QR-Code für die Unterschrift von einem Device des Warenausgangspersonals (z. B. Monitor, Tablet) und unterschreibt auf dem eigenen Device (s. Kapitel 5: Warenausgang). Nach der Übertragung der Unterschrift erhält der/die Fahrer:in automatisch den Zugriffslink, über den die digitalen Lieferscheine aufgerufen werden können.

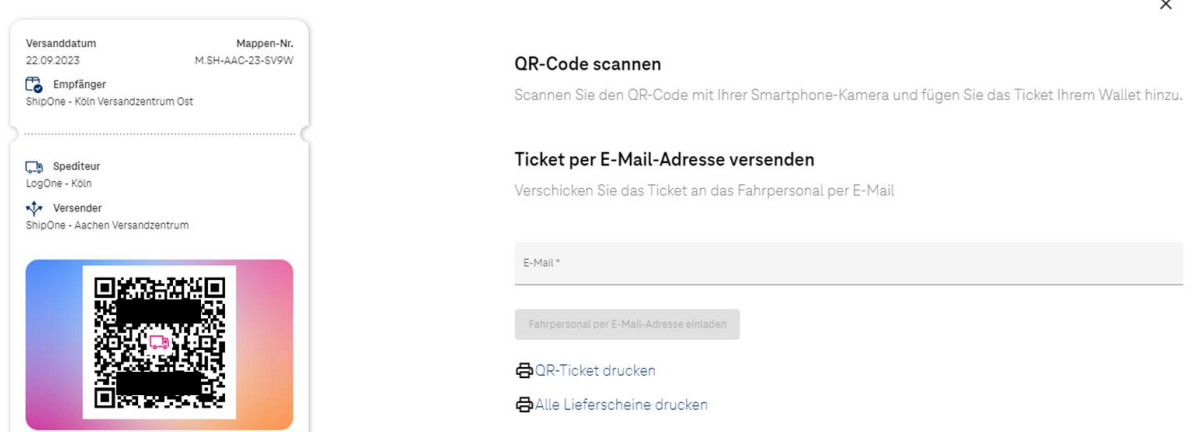

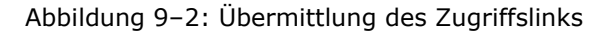

<span id="page-40-1"></span>**Option 2:** Der/die Fahrer:in quittiert die Entgegennahme der Ware auf einem Device des Wareneingangspersonals (z. B. Tablet, Signing Pad).

Gibt der/die Fahrer:in die Unterschrift auf dem Device des Wareneingangspersonals ab, muss diese:r im Anschluss den automatisch generierten QR-Code mit dem eigenen mobile Device abscannen, um den Zugriffslink zu erhalten.

#### **Option 3:** Zugriffslink per E-Mail weiterleiten

Alternativ haben das Wareneingangspersonal, der beteiligte Spediteur oder Fahrer:in, die bereits den Zugriffslink erhalten haben, die Möglichkeit den Zugriffslink per E-Mail weiteren Beteiligten zur Verfügung zu stellen (bspw. bei einem Fahrer:innen-Wechsel).

Nach Erhalt des Zugriffslinks muss der/die Fahrer:in den Zugriffslink auf dem eigenen mobilen Device als Wallet-Element abspeichern. Dies kann bspw. in den vorinstallierten Apps "AppleWallet" (Apple System) oder "Google Wallet" (Android System) erfolgen.

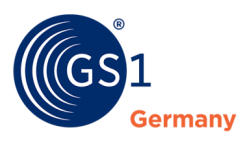

Ist dies erfolgt, stehen über das Wallet-Element die folgenden Funktionen zur Verfügung:

- Lieferscheine anzeigen, um Lieferscheine einzusehen
- Lieferscheine herunterladen (Orginal-Lieferscheine)
- Abliefernachweise herunterladen (Lieferscheine inkl. erfasster Anmerkungen)
- Lieferscheine weiterleiten, um das Wallet-Element mit dem Zugriffslink weiterleiten zu können.

#### <span id="page-41-0"></span>**9.2 Anzeigen und Herunterladen von Lieferscheinen und/oder Abliefernachweise**

Hat das Fahrpersonal den Zugriffslink erhalten und als Wallet-Element lokal auf dem Smartphone gespeichert, können über die Walletdetails Lieferscheine und/oder Abliefernachweise angezeigt und heruntergeladen werden. Lieferscheine und Abliefernachweise stehen dem Fahrpersonal bis 14 Tage nach Ablieferung zur Verfügung. 14 Tage nach Ablieferung erlöschen die Zugriffslinks für das Fahrpersonal.

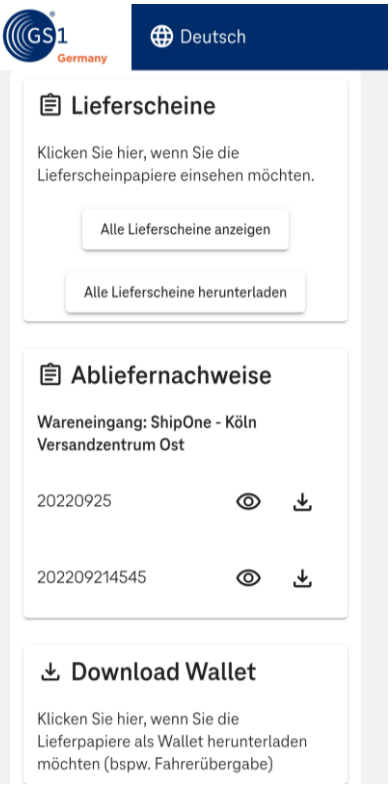

<span id="page-41-1"></span>**Abbildung 9–3: Lieferscheine/ Abliefernachweise anzeigen und/oder herunterladen**

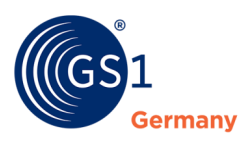

#### <span id="page-42-0"></span>**9.3 Identifikation des/der Fahrer:in im Wareneingang**

Im Wareneingang des Empfängers angekommen, identifiziert sich der/die Fahrer:in mit dem QR-Code mit dem enthaltenen Zugriffslink. Durch Abscannen des QR-Codes kann das Wareneingangspersonal des Händlers die betreffenden digitalen Lieferscheine identifizieren, finden und mit der Bearbeitung auf der Cloud-Plattform beginnen (Siehe Kapitel 6).

Alternativ kann sich der/die Fahrer:in anhand der Mappen- / Tour-Nummer ausweisen. Das Wareneingangspersonal kann über die Suchfunktion, die entsprechende Mappe / Tour aufrufen und mit der Bearbeitung beginnen.

*Hinweis: Sobald der Prozess im Wareneingang abgeschlossen und der Status der Mappe von "versendet" in "geschlossen" gewechselt ist, verliert der Zugriffslink 14 Tage später seine Gültigkeit und der/die Fahrer:in hat nicht mehr die Möglichkeit, die Lieferscheine einzusehen und/ oder herunterzuladen.* 

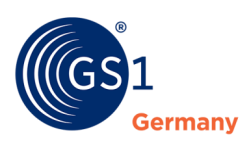

## <span id="page-43-0"></span>**Impressum**

Herausgeber: GS1 Germany GmbH

Geschäftsführer: Thomas Fell

Text: GS1 Cloud4Log Team

GS1 Germany GmbH Maarweg 133, D-50825 Köln

Postfach 30 02 51 D-50772 Köln

Tel: +49 (0)221 94714-0 Fax: +49 (0)221 94714-990

E-Mail: info@gs1.de Homepage: [www.gs1.de](http://www.gs1-germany.de/)

© GS1 Germany GmbH, Köln